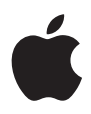

# **iMac Gebruikershandleiding**

Installatie en gebruik van iMac-computers en het oplossen van problemen

 $#$  Apple Inc.

© 2007 Apple Inc. Alle rechten voorbehouden.

Volgens de auteursrechtelijke bepalingen mag deze handleiding niet zonder schriftelijke toestemming van Apple geheel of gedeeltelijk worden gekopieerd.

Het Apple logo is een handelsmerk van Apple Inc., dat is gedeponeerd in de Verenigde Staten en andere landen. Zonder voorafgaande schriftelijke toestemming van Apple is het niet toegestaan het via het toetsenbord op te roepen Apple logo (Option  $(\equiv) +$  Shift + K) te gebruiken voor commerciële doeleinden.

Deze handleiding is met uiterste zorg samengesteld. Apple aanvaardt geen aansprakelijkheid voor druk- of typefouten.

Apple 1 Infinite Loop Cupertino, CA 95014-2084 408-996-1010 www.apple.com

Apple, het Apple logo, AirPort, Final Cut Pro, FireWire, iCal, iDVD, iLife, iMac, iMovie, iPhoto, iPod, iTunes, Mac, het Mac-logo, Mac OS, Macintosh en QuickTime zijn handelsmerken van Apple Inc., die zijn gedeponeerd in de Verenigde Staten en andere landen.

AirPort Express, Exposé, Finder, het FireWire-logo, iSight, Safari, Spotlight en Tiger zijn handelsmerken van Apple Inc.

AppleCare en Apple Store zijn dienstmerken van Apple Inc., die zijn gedeponeerd in de Verenigde Staten en andere landen.

.Mac is een dienstmerk van Apple Inc.

Mighty Mouse © Viacom International Inc. Alle rechten voorbehouden. Het Mighty Mouse-handelsmerk wordt onder licentie gebruikt.

Intel en Intel Core zijn handelsmerken van Intel Corporation in de Verenigde Staten en andere landen.

Andere in deze handleiding genoemde bedrijfs- of productnamen zijn handelsmerken van de desbetreffende bedrijven. Producten van andere fabrikanten worden alleen genoemd ter informatie. Dit betekent niet dat deze producten door Apple worden aanbevolen of door Apple zijn goedgekeurd. Apple aanvaardt geen enkele aansprakelijkheid met betrekking tot de betrouwbaarheid van deze producten.

Vervaardigd onder licentie van Dolby Laboratories. "Dolby", "Pro Logic" en het dubbele D-symbool zijn handelsmerken van Dolby Laboratories. Confidential Unpublished Works, © 1992–1997 Dolby Laboratories, Inc. Alle rechten voorbehouden.

Het product dat in deze handleiding wordt beschreven, bevat technologie voor auteursrechtenbescherming waarop bepaalde Amerikaanse patenten en andere intellectuele eigendomsrechten van Macrovision Corporation en anderen van toepassing zijn. Het gebruik van deze technologie voor auteursrechtenbescherming moet worden goedgekeurd door Macrovision Corporation en is uitsluitend bedoeld voor thuisgebruik en andere toepassingen met een beperkt aantal kijkers, tenzij anders overeengekomen met Macrovision Corporation. Het is niet toegestaan deze technologie te decompileren of van ontwerp te herleiden.

Voor patentnummers 4.631.603, 4.577.216, 4.819.098 en 4.907.093 is in de Verenigde Staten licentie verleend voor gebruik met een beperkt aantal kijkers.

Gelijktijdig gepubliceerd in de Verenigde Staten en Canada.

## **Inhoudsopgave**

#### **Hoofdstuk 1: Aan de slag**

- Inhoud van de verpakking
- De iMac installeren
- De iMac in de sluimerstand zetten of uitschakelen

#### **Hoofdstuk 2: Vertrouwd raken met de iMac**

- Basiskenmerken van de iMac
- Overige kenmerken van de iMac
- De poorten van de iMac
- Overige onderdelen van de iMac
- Het bureaublad aanpassen en voorkeuren instellen
- Een printer aansluiten
- De software van de computer up-to-date houden
- Bestanden naar een andere computer kopiëren

#### **Hoofdstuk 3: De iMac gebruiken**

- Werken met de Mighty Mouse
- De toetsen op het toetsenbord
- Werken met de Apple Remote en Front Row
- Werken met de ingebouwde iSight-camera
- Draadloze netwerkverbindingen via AirPort Extreme
- Een verbinding tot stand brengen met een Ethernet-netwerk
- Werken met geluidsapparatuur
- Externe beeldschermen, televisies en videoapparaten aansluiten
- Werken met High-Speed USB 2.0 (Universal Serial Bus)
- FireWire-apparaten aansluiten
- Werken met de optische-schijfeenheid
- De iMac tegen diefstal beveiligen

#### **Hoofdstuk 4: Geheugen installeren**

- Het geheugen vervangen
- Controleren of de iMac het nieuwe geheugen herkent

#### **Hoofdstuk 5: Problemen oplossen**

- Problemen die het gebruik van de iMac verhinderen
- De bij de iMac geleverde software opnieuw installeren
- Andere problemen
- De locatie van het serienummer van de computer
- Apple Hardware Test gebruiken

#### **Bijlage A: Specificaties**

#### Inhoudsopgave

- **Bijlage B: Informatie over onderhoud, gebruik en veiligheid**
- Aanwijzingen voor installatie en gebruik van de iMac
- Connectors en poorten
- Informatie over de laser
- Activiteiten met een verhoogd risico
- Gehoorbeschadiging voorkomen
- Ergonomische tips
- De iMac reinigen
- De iMac verplaatsen
- Apple en het milieu
- **Bijlage C: Een internetverbinding tot stand brengen**
- Informatie voor de configuratie-assistent
- De internetverbinding configureren met de netwerkconfiguratie-assistent
- Problemen met de internetverbinding oplossen
- Regulatory Compliance Information

# **1 <sup>1</sup> Aan de slag**

#### U hebt een nieuwe iMac aangeschaft. Dit hoofdstuk bevat instructies voor de installatie van uw computer.

De iMac is zo ontworpen dat u er onmiddellijk mee aan de slag kunt. Als u nog nooit met een iMac of een Macintosh computer hebt gewerkt, kunt u dit hoofdstuk raadplegen voor meer informatie.

*Belangrijk:* lees alle installatie-instructies en aanwijzingen voor een veilig gebruik van uw computer (zie [pagina 83\)](#page-82-0) voordat u het netsnoer van de computer aansluit op een stopcontact.

Als u een ervaren gebruiker bent, weet u vermoedelijk al voldoende om direct met de nieuwe computer te werken. Ga in dat geval verder met [Hoofdstuk 2, "Vertrouwd raken](#page-16-0)  [met de iMac",](#page-16-0) voor meer informatie over de nieuwe functies van deze iMac.

Voordat u met uw iMac aan de slag gaat, moet u alle beschermende folie aan de buitenkant van de computer verwijderen.

#### Inhoud van de verpakking

De iMac wordt geleverd met een Apple Keyboard, een Mighty Mouse en een netsnoer.

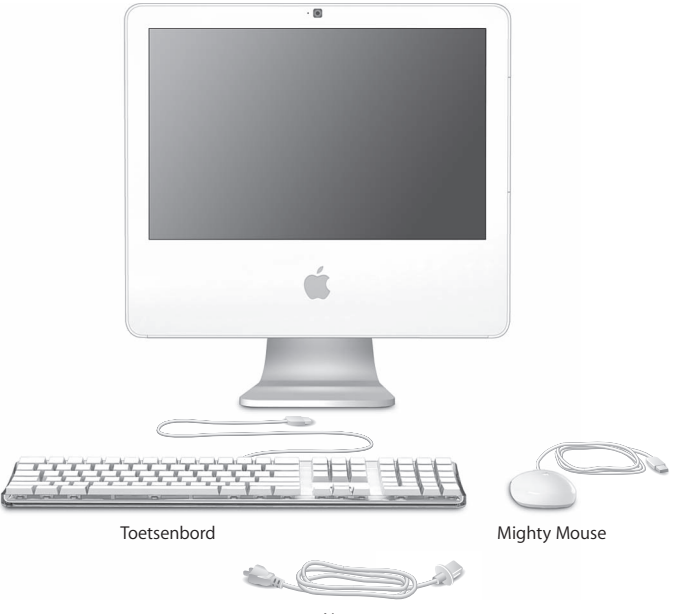

Netsnoer

#### De iMac installeren

Met de stappen op de volgende pagina's kunt u de iMac installeren.

**Stap 1: leid het netsnoer door de opening in de standaard en sluit het snoer op de poort voor het netsnoer aan de achterzijde van de iMac aan**

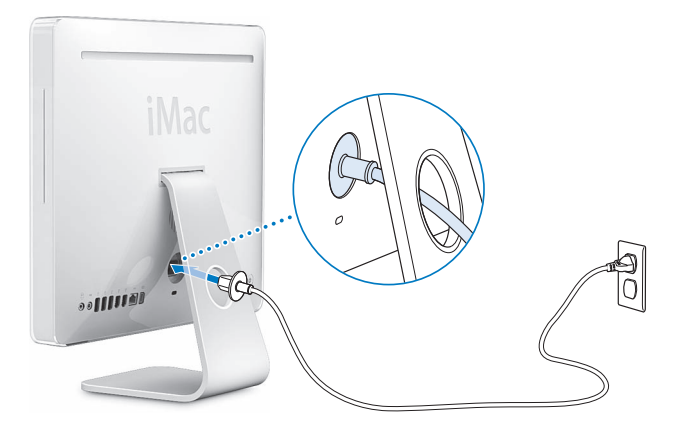

**Stap 2: om verbinding met het internet of een netwerk te maken, sluit u het ene uiteinde van een Ethernet-kabel aan op de iMac en sluit u het andere uiteinde aan op een kabelmodem, ADSL-modem of een netwerk**

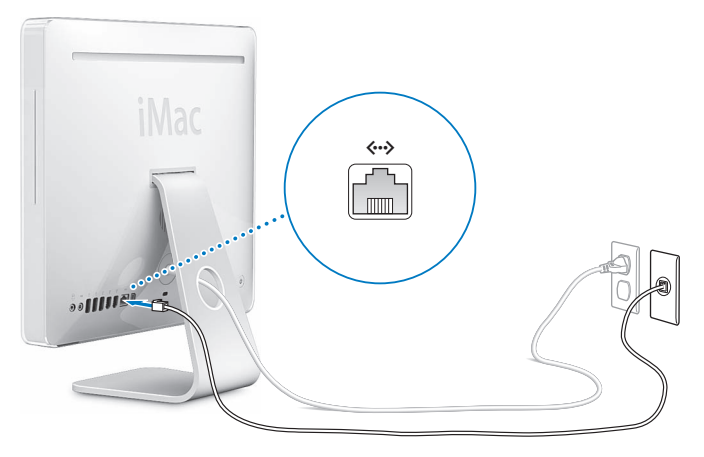

Raadpleeg [Bijlage C, "Een internetverbinding tot stand brengen", op pagina 93](#page-92-0) als u een draadloos netwerk wilt gaan gebruiken.

#### **Stap 3: sluit de toetsenbordkabel en de muiskabel aan**

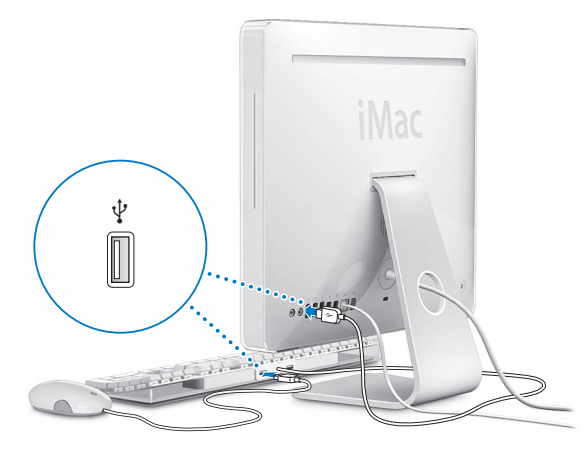

#### **Stap 4: druk op de aan/uit-knop (**®**) om de iMac aan te zetten**

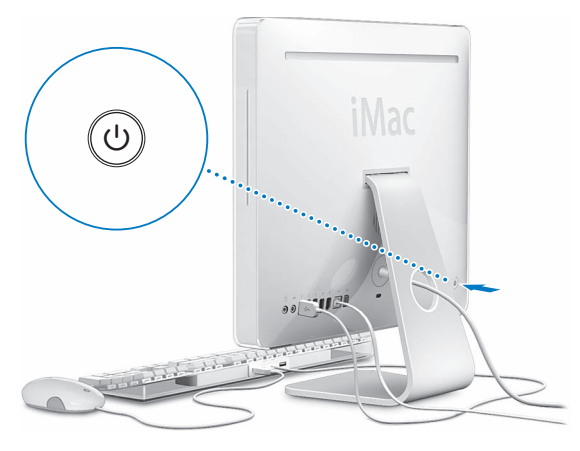

#### **Stap 5: gebruik de configuratie-assistent**

Wanneer u de iMac voor de eerste keer opstart, wordt de configuratie-assistent geopend. De configuratie-assistent begeleidt u bij het opgeven van de gegevens voor de internetverbinding en uw e-mailprogramma en bij het instellen van een gebruikersaccount op de iMac. Als u al een Mac hebt, kunt u met behulp van de configuratie-assistent tevens bestanden, programma's en andere gegevens van uw oude Mac naar uw nieuwe iMac overbrengen.

#### **Meer informatie**

Als u meer wilt weten, raadpleegt u de volgende gedeelten in deze handleiding.

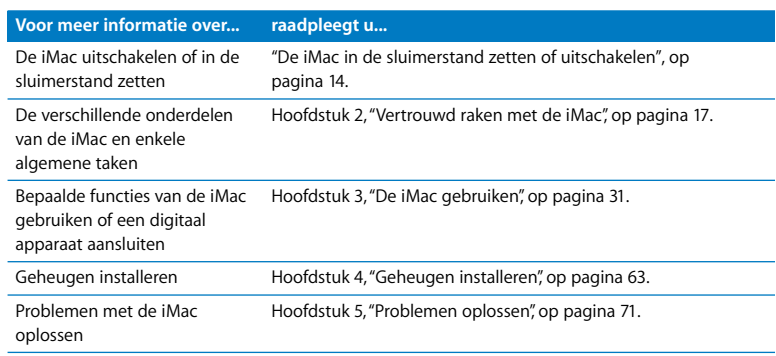

#### <span id="page-13-0"></span>De iMac in de sluimerstand zetten of uitschakelen

Als u de iMac niet gebruikt, kunt u de computer in de sluimerstand zetten of uitschakelen.

#### **De iMac in de sluimerstand zetten**

Zet de iMac in de sluimerstand als u de computer een tijdje (minder dan een paar dagen) niet gebruikt. Als de sluimerstand van de iMac is ingeschakeld, is het scherm donker en knippert er een wit lampje in de rechterbenedenhoek van het beeldscherm. U kunt de sluimerstand van de iMac snel uitschakelen. Hierbij wordt het opstartproces overgeslagen.

#### **Manieren om de sluimerstand van de iMac snel in te schakelen:**

- Kies 'Apple'  $($   $\bullet$   $)$  > 'Sluimer'.
- Druk op de aan/uit-knop ( $\bigcup$ ) op de achterzijde van de iMac.
- Â Stel in na hoeveel minuten van inactiviteit de sluimerstand moet worden ingeschakeld. Kies hiervoor 'Apple' ( $\bullet$ ) > 'Systeemvoorkeuren' en klik op 'Energiestand'.
- Als u een Apple Remote hebt, houdt u de afspeelknop ( $\blacktriangleright$ II) gedurende drie seconden ingedrukt.

U kunt de sluimerstand van de iMac uitschakelen door op een willekeurige toets op het toetsenbord of een willekeurige knop op de afstandsbediening te drukken. Als de sluimerstand van de iMac wordt uitgeschakeld, zijn uw programma's, documenten en computerinstellingen ongewijzigd gebleven.

#### **De iMac uitschakelen**

Zet de iMac uit als u de computer langer dan een paar dagen niet gebruikt. Kies 'Apple'  $(\hat{\bullet})$  > 'Zet uit'.

*Waarschuwing:* Als u de iMac wilt verplaatsen, moet u de computer eerst uitzetten. Als u de iMac verplaatst terwijl de harde schijf draait, kan de harde schijf beschadigd raken. Hierdoor kunnen gegevens verloren gaan of kan de computer mogelijk niet meer vanaf de harde schijf worden opgestart.

## <span id="page-16-0"></span>**2 <sup>2</sup> Vertrouwd raken met de iMac**

## In dit hoofdstuk vindt u elementaire informatie die u nodig hebt om met de iMac aan de slag te gaan.

Verderop volgt een overzicht van de verschillende onderdelen en voorzieningen van de iMac.

#### **De meest recente informatie verkrijgen**

Doordat Apple regelmatig nieuwe versies uitbrengt van de programma's en de systeemsoftware, wijken de afbeeldingen in deze handleiding mogelijk iets af van de afbeeldingen op het scherm.

Op de website van Apple op www.apple.com/nl vindt u links naar het laatste nieuws van Apple, gratis downloads en een overzicht van de software en hardware voor de iMac.

Voor producthandleidingen en technische ondersteuning voor Apple producten kunt u de ondersteuningswebsite van Apple raadplegen op www.apple.com/nl/support.

#### Basiskenmerken van de iMac

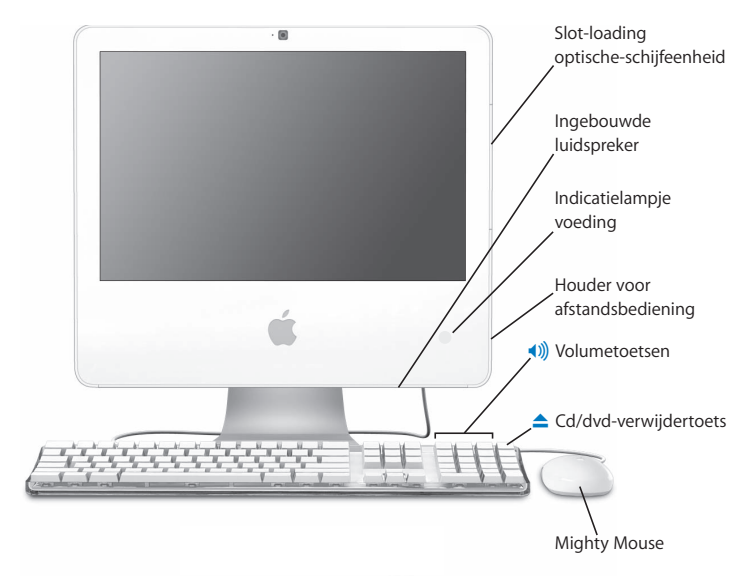

#### **Slot-loading optische-schijfeenheid**

De iMac heeft een Combo drive, die geschikt is voor het lezen van cd-roms, Photo CD's, standaardaudioschijven, dvd's en dvd-films. Met de Combo drive kunt u bovendien muziek, documenten en andere digitale bestanden naar cd-ren cd-rw-schijven schrijven.

#### **Ingebouwde luidsprekers**

Hiermee wordt muziek en het geluid van films, spellen en multimedia weergegeven.

#### **Indicatielampje voeding**

Als het lampje wit is, is de sluimerstand van de iMac ingeschakeld. Als de iMac is ingeschakeld en niet sluimert, brandt dit lampje niet.

#### **Houder voor de Apple Remote**

Als u een Apple Remote hebt, kunt u deze aan de rechterzijde van de iMac opbergen wanneer u deze niet gebruikt. In de Apple Remote is een magneet ingebouwd.

#### **Apple Keyboard**

Met behulp van de toetsen op het toetsenbord kunt u het volume aanpassen of een schijf verwijderen.

#### **Mighty Mouse**

Met deze programmeerbare meerknopsmuis met de innovatieve scrollbal kunt u klikken, rollen en scrollen om documenten, webpagina's of ander materiaal te bekijken.

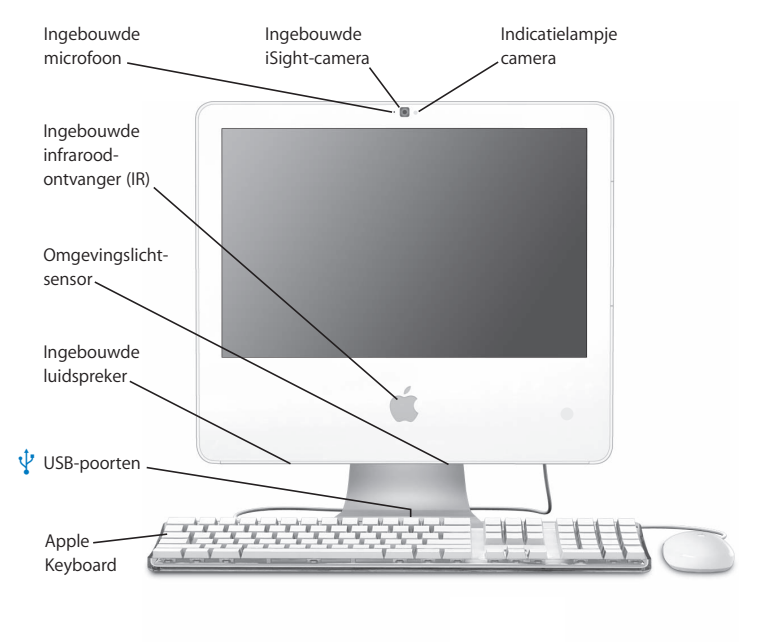

#### Overige kenmerken van de iMac

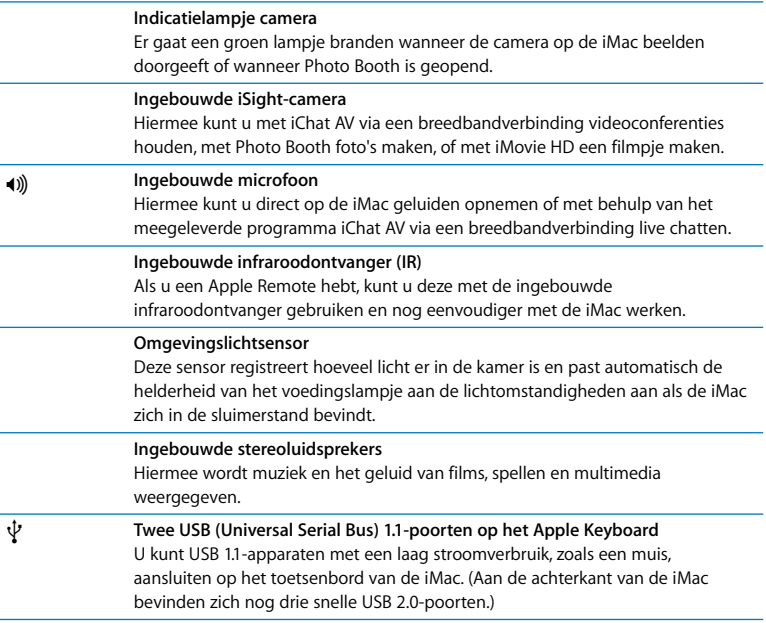

#### De poorten van de iMac

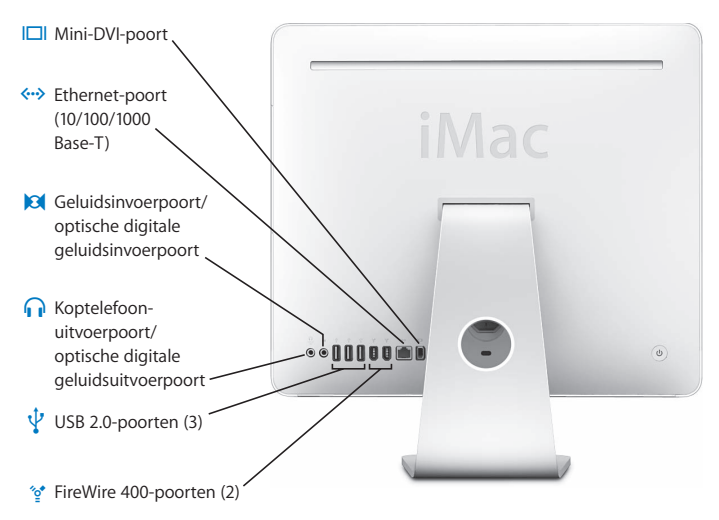

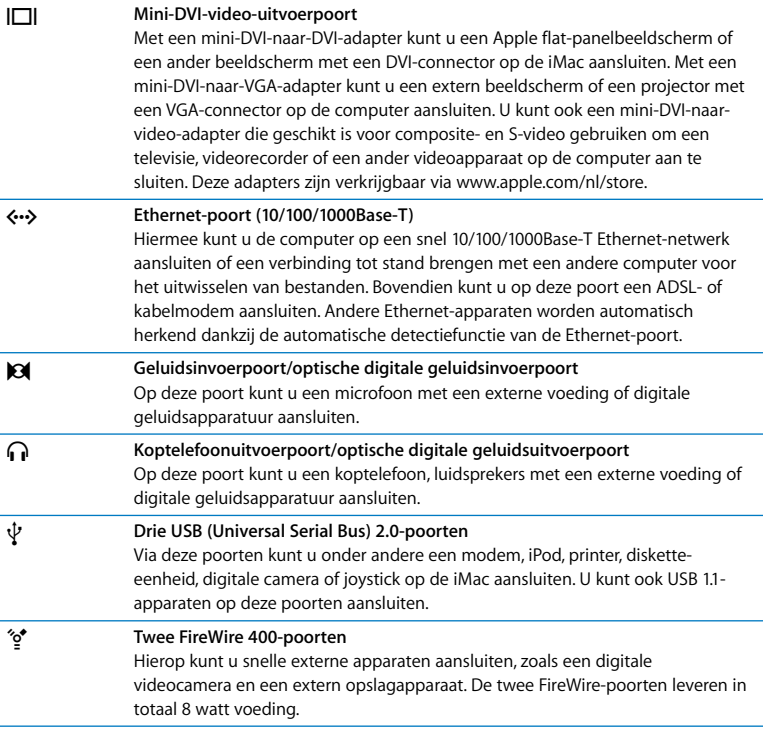

#### Overige onderdelen van de iMac

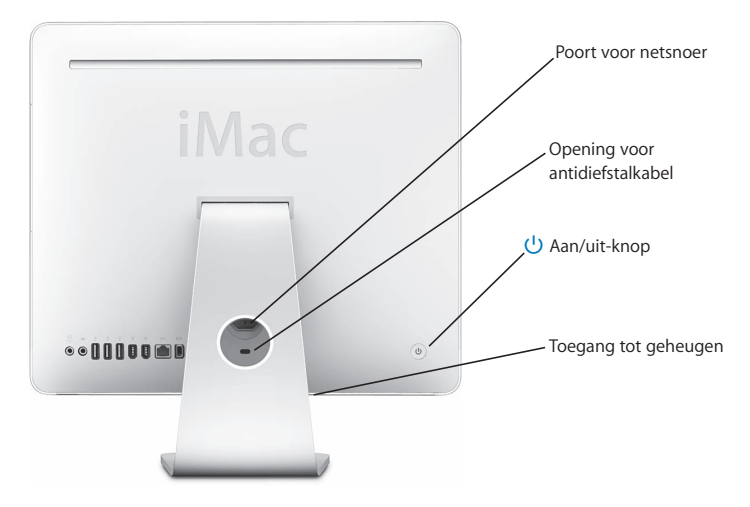

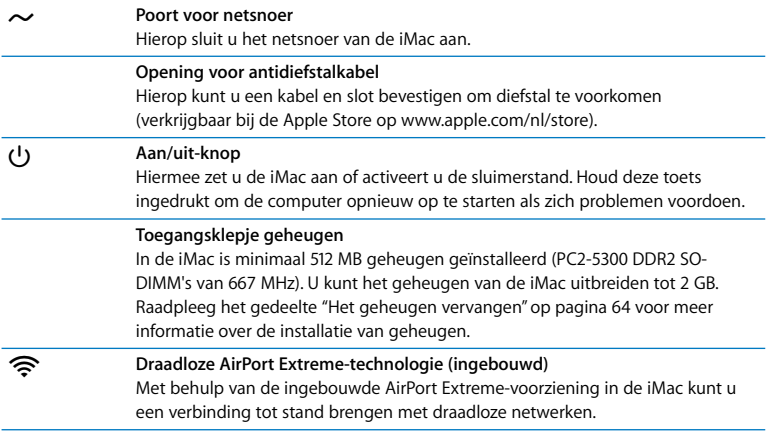

#### Het bureaublad aanpassen en voorkeuren instellen

U kunt het bureaublad snel naar wens aanpassen met behulp van Systeemvoorkeuren. Kies 'Apple' ( $\hat{\boldsymbol{s}}$ ) > 'Systeemvoorkeuren' in de menubalk.

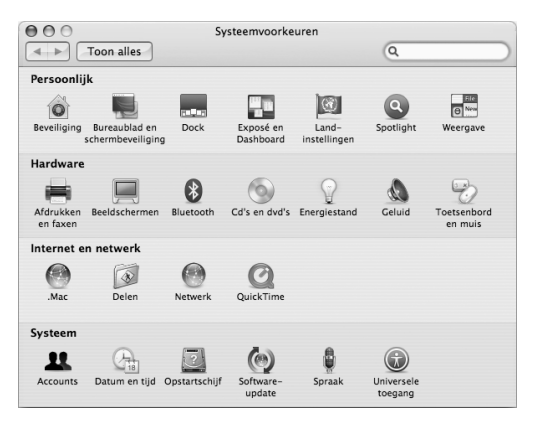

U kunt de systeemvoorkeuren aanpassen naarmate u vertrouwder raakt met de iMac. In Systeemvoorkeuren kunt u de meeste instellingen voor de iMac opgeven. Kies voor meer informatie 'Help' > 'Mac Help' en zoek op "systeemvoorkeuren" of op de specifieke voorkeursinstelling die u wilt wijzigen.

#### Een printer aansluiten

De meeste printers worden aangesloten via een USB-kabel. Voor andere printers is een netwerkverbinding nodig, zoals Ethernet. Als u een AirPort Express- of AirPort Extremebasisstation hebt, kunt u een USB-printer op het basisstation aansluiten (in plaats van op de computer) en draadloos printen. Volg de instructies die bij de printer zijn geleverd om de benodigde software te installeren en de printer aan te sluiten. Voor de meeste printers zijn de besturingsbestanden al aanwezig in Mac OS X.

Als u een printer aansluit, wordt deze meestal automatisch herkend door de computer en toegevoegd aan de lijst met beschikbare printers. Als u wilt printen op een printer in het netwerk, moet u mogelijk eerst de naam of het adres van de printer opgeven.

#### **Een printer configureren**

- **1** Open Systeemvoorkeuren en klik op 'Afdrukken en faxen'.
- **2** Klik op 'Afdrukken' en klik vervolgens op de knop met het plusteken (+) om een printer toe te voegen.
- **3** Selecteer de gewenste printer en klik op 'Voeg toe'.
- **4** Met de knoppen met het plusteken en het minteken bepaalt u welke printers in de lijst komen te staan.

#### **Het afdrukproces controleren**

Nadat u een document naar een printer hebt gestuurd, kunt u het afdrukken controleren. Zo kunt u de afdruktaak onder andere stoppen en tijdelijk onderbreken. Klik in het Dock op het symbool van de printer om het printervenster te openen. In dit venster kunt u de afdruktaken bekijken die in de wachtrij staan en deze bewerken.

Voor meer informatie kunt u Mac Help openen en zoeken op "afdrukken".

#### De software van de computer up-to-date houden

Als u een verbinding met het internet tot stand brengt, kunt u de meest recente gratis software-updates, besturingsbestanden en andere Apple uitbreidingen automatisch downloaden en installeren.

Wanneer u een internetverbinding hebt, zoekt Software-update op de internetservers van Apple naar updates voor de computer. De iMac is standaard zo ingesteld dat automatisch eenmaal per week naar updates wordt gezocht. U kunt echter ook instellen dat de computer eenmaal per dag of eenmaal per maand naar updates zoekt. Ook kunt u instellen dat u handmatig naar updates wilt zoeken.

#### **Zoeken naar software-updates**

- **1** Open Systeemvoorkeuren.
- **2** Klik op 'Software-update' en volg de aanwijzingen op het scherm.

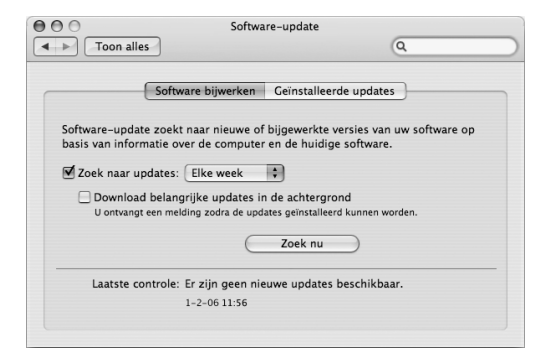

- Zoek in Mac Help op "software-update" als u meer wilt weten over updates.
- Raadpleeg voor de meest recente informatie over Mac OS X de Mac OS X-website op www.apple.com/nl/macosx.

#### Bestanden naar een andere computer kopiëren

U kunt op verschillende manieren bestanden en documenten naar of van de iMac kopiëren.

- Als u een .Mac-account of een andere internetaccount hebt, kunt u bestanden via het internet kopiëren. Raadpleeg www.mac.com voor meer informatie.
- Â Als de iMac met een Ethernet-netwerk is verbonden, kunt u bestanden uitwisselen met andere computers in het netwerk. Om toegang te krijgen tot een andere computer of server, opent u een Finder-venster en klikt u op 'Netwerk'. Als u de naam of het netwerkadres van de gewenste computer weet, kunt u ook 'Ga' > 'Verbind met server' kiezen in de menubalk van de Finder.
- U kunt een klein Ethernet-netwerk opzetten door een Ethernet-kabel aan te sluiten op de iMac en op de Ethernet-poort ( $\leftrightarrow$ ) van een andere computer. Voor meer informatie opent u Mac Help en zoekt u op "twee computers verbinden".
- U kunt ook een verbinding met een andere Macintosh computer tot stand brengen met behulp van een FireWire-kabel. De iMac wordt op de andere computer weergegeven als een schijfeenheid. U kunt bestanden tussen de twee computers kopiëren. Als u meer wilt weten over het kopiëren van bestanden via FireWire, opent u Mac Help en zoekt u op "bestanden uitwisselen via FireWire".

• U kunt een verbinding met een draadloos AirPort-netwerk tot stand brengen om bestanden te kopiëren. Raadpleeg het gedeelte ["Draadloze netwerkverbindingen via](#page-44-0)  [AirPort Extreme" op pagina 45](#page-44-0) voor meer informatie.

Voor meer informatie over het uitwisselen van bestanden en documenten opent u Mac Help en zoekt u op "bestanden kopiëren" of het gewenste type verbinding.

## <span id="page-30-0"></span>**3 <sup>3</sup> De iMac gebruiken**

### Dit hoofdstuk bevat instructies voor het gebruik van veel ingebouwde voorzieningen van de iMac, zodat u optimaal met uw computer kunt werken.

Met de nieuwe iMac kunt u onder andere het volgende doen:

- Klikken, rollen, knijpen en scrollen met de Mighty Mouse
- Â Met Front Row en een Apple Remote genieten van uw muziek, foto's en video's vanaf de andere kant van de kamer
- Foto's nemen met Photo Booth en de ingebouwde iSight-camera
- Videochatten met iChat AV en de ingebouwde iSight-camera
- Video's maken met iMovie HD en de ingebouwde iSight-camera
- Â Verbinding maken met draadloze netwerken dankzij de ingebouwde AirPort Extreme-technologie
- Printers en andere randapparatuur aansluiten op de USB 2.0-poorten  $(\dot{\Psi})$
- Â Een videocamera voor het importeren van beelden of een externe harde schijf aansluiten op de FireWire-poorten (\*)
- Het bureaublad synchroon of verdeeld over twee schermen weergeven door een televisie, tweede beeldscherm of projector aan te sluiten op de mini-DVI-videouitvoerpoort (□)
- Cd's branden met de Combo drive

In dit hoofdstuk worden de mogelijkheden van de iMac besproken. Meer informatie over de functies van de iMac vindt u in Mac Help en op de iMacondersteuningswebsite op www.apple.com/nl/support/imac.

#### Werken met de Mighty Mouse

Bij de iMac wordt een Mighty Mouse geleverd. Deze muis bevat diverse aanraakgevoelige sensoren onder de gladde buitenkant die automatisch detecteren waar u klikt. Daarnaast heeft deze muis aan weerszijden drukgevoelige knoppen die Dashboard, Exposé of een van de andere configureerbare functies activeren, zodra u met uw duim en ringvinger druk uitoefent op de zijkanten van de muis. U kunt instellen of de linker- of rechterknop als primaire knop fungeert en de scrollbal gebruiken om naar elke willekeurige plaats in een document te gaan zonder uw vinger op te hoeven tillen.

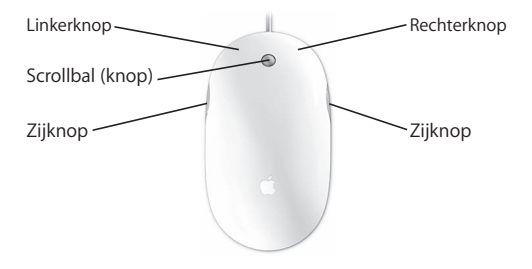

#### **De Mighty Mouse configureren**

U kunt de Mighty Mouse instellen als eenknopsmuis of programmeren als meerknopsmuis in het paneel 'Toetsenbord en muis' in Systeemvoorkeuren. Hier ziet u venstermenu's voor de knoppen en regelaars voor de snelheid van de aanwijzer, het scrollen en het dubbelklik-interval. U kunt de primaire en de secundaire knop instellen, programma's aan knoppen van de muis toewijzen en de scrollmogelijkheden opgeven.

#### **Het paneel 'Toetsenbord en muis' in Systeemvoorkeuren openen**

- 1 Kies 'Apple' ( $\acute{\bullet}$ ) > 'Systeemvoorkeuren'.
- **2** Klik op 'Toetsenbord en muis' en klik vervolgens op 'Muis'.

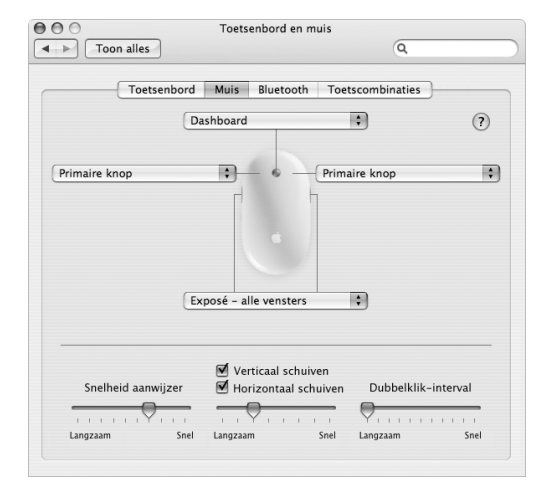

#### **Meer informatie over de Mighty Mouse**

Raadpleeg Mac Help voor meer informatie over het programmeren en gebruiken van de Mighty Mouse. Kies 'Help' > 'Mac Help' en zoek op "Mighty Mouse".

#### De toetsen op het toetsenbord

Met behulp van het toetsenbord kunt u snel bewerkingen uitvoeren, zoals het volume aanpassen of een schijf verwijderen.

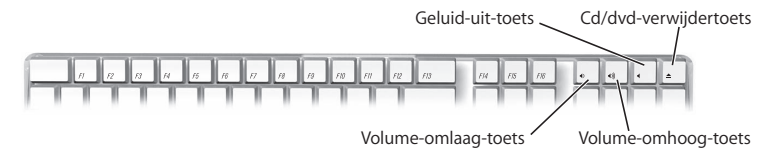

Druk op de F15-toets op het toetsenbord om de helderheid van het beeldscherm te verhogen. Druk op F14 om de helderheid te verminderen. Met Exposé behoudt u het overzicht over de vensters op het scherm. Om alle geopende vensters tegelijk te zien, drukt u op F9. Om alle vensters te zien die in het huidige programma geopend zijn, drukt u op F10. Om alle geopende vensters te verbergen en het bureaublad weer te geven, drukt u op F11.

U kunt het toetsenbord gebruiken om Front Row te besturen (raadpleeg [pagina 37\)](#page-36-0). De volgende toetsen komen overeen met de knoppen op de Apple Remote:

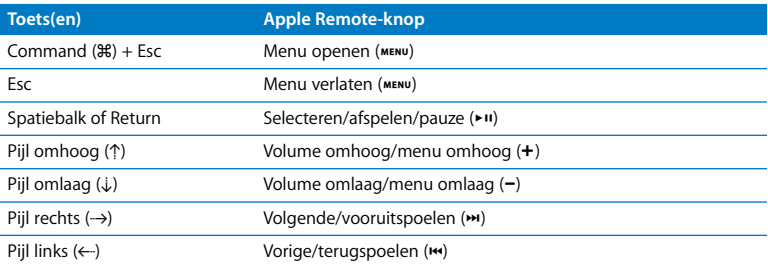

Om Front Row te verlaten en terug te keren naar de Finder, drukt u op een lettertoets op het toetsenbord.

Om toetscombinaties voor andere procedures en programma's te bekijken, kiest u 'Help' > 'Mac Help' uit de menubalk en zoekt u naar ""toetscombinaties". Raadpleeg ["Werken met de Apple Remote en Front Row"](#page-36-0) voor meer informatie over de Apple Remote.
# Werken met de Apple Remote en Front Row

Als u een Apple Remote hebt, kunt u deze gebruiken met het programma Front Row en de ingebouwde infraroodontvanger (IR). De infraroodontvanger bevindt zich achter het Apple logo  $(\hat{\bullet})$  op de voorzijde van de iMac.

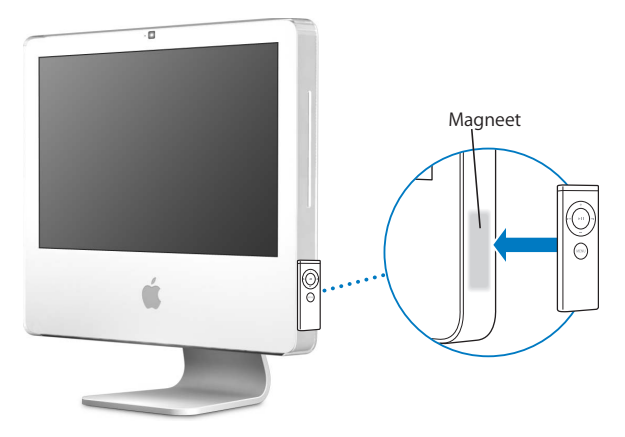

Wanneer u de Apple Remote niet gebruikt, kunt u deze opbergen op de daarvoor bestemde houder aan de rechterkant van de iMac (zie afbeelding).

*Waarschuwing:* De iMac bevat een magneet waaraan u de Apple Remote kunt ophangen als u hem niet gebruikt. Houd externe harde schijven, geheugenkaarten, iPods en andere magnetische media niet vlakbij de magneet, om te voorkomen dat er gegevens verloren gaan.

Met de Apple Remote kunt u Front Row openen en vanaf elke plek in de kamer uw iTunes-muziek afspelen, diavoorstellingen en QuickTime-filmtrailers bekijken, dvd's afspelen in Dvd-speler en nog veel meer.

#### **Met de Apple Remote kunt u het volgende doen:**

- Front Row openen
- Door de muziek-, foto-, video- en dvd-menu's in Front Row bladeren
- Door iTunes, iPhoto en Dyd-speler bladeren
- De iMac in de sluimerstand zetten of uit de sluimerstand halen

#### **Werken met de Apple Remote**

- Druk op de menuknop ( $\mu$ ENU) om Front Row te openen.
- Druk tijdens het bladeren door Front Row op de menuknop (MENU) om naar het vorige menu te gaan.
- Druk op de volume-omhoog-knop (+) en volume-omlaag-knop (-) om door de menuopties van Front Row te bladeren of het volume aan te passen.
- Druk op de selectie-, afspeel- en pauzeknop ( $\bullet$ ") om een optie in een Front Rowmenu te selecteren.
- Druk op de selectie-, afspeel- en pauzeknop ( $\cdot$ u) om het afspelen van een nummer, diavoorstelling of film te starten of te stoppen.
- Druk op de volgende-/vooruitspoelknop (\*) of op de vorige-/terugspoelknop (\*) om naar het volgende of vorige nummer in de iTunes-bibliotheek of het volgende of vorige hoofdstuk in een dvd-film te gaan.
- Houd de volgende-/vooruitspoelknop (>) of de vorige-/terugspoelknop ( $\leftrightarrow$ ) ingedrukt om snel vooruit of terug te spoelen in een nummer of een film.

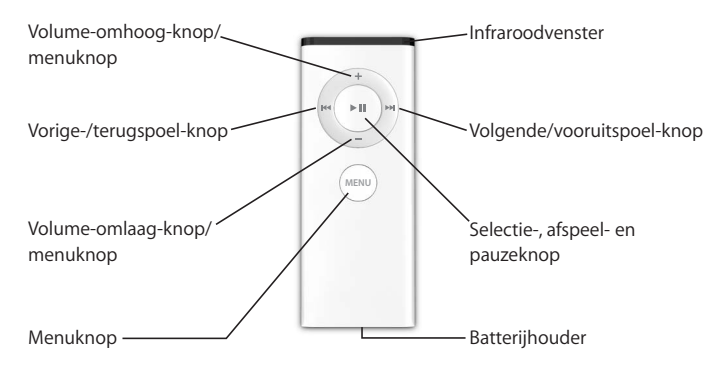

#### **De Apple Remote met de computer koppelen**

Als er meerdere computers of andere apparaten met een ingebouwde infraroodontvanger in een ruimte staan (bijvoorbeeld meerdere iMac-computers in een kantoor aan huis of in een computerlokaal), kunt u de Apple Remote koppelen met een bepaalde computer of een bepaald apparaat. Als u de afstandsbediening met een computer of apparaat koppelt, kan de computer of het apparaat door slechts één afstandsbediening worden bediend.

#### **De Apple Remote met de iMac koppelen**

- **1** Houd de Apple Remote vlakbij de iMac (op niet meer dan zeven tot tien centimeter afstand).
- **2** Richt de Apple Remote op het Apple logo aan de voorzijde van de iMac.
- **3** Houd tegelijkertijd de menuknop en de volgende-/vooruitspoel-knop ongeveer vijf seconden ingedrukt.

Als de koppeling tussen de Apple Remote en de iMac is geslaagd, ziet u een koppelingssymbool ( $\infty$ ) op het scherm.

#### **De koppeling tussen de Apple Remote en de iMac ongedaan maken**

- **1** Kies 'Apple' ( $\hat{\bullet}$ ) > 'Systeemvoorkeuren' in de menubalk.
- **2** Klik op 'Beveiliging' en klik op 'Verwijder koppeling'.

#### **De ontvangst van de infraroodontvanger uitschakelen**

U kunt de ontvangst van de infraroodontvanger in- of uitschakelen in het paneel 'Beveiliging' in Systeemvoorkeuren.

#### **Infraroodontvangst uitschakelen**

- Kies 'Apple' ( $\hat{\bullet}$ ) > 'Systeemvoorkeuren' in de menubalk en klik op 'Beveiliging'.
- Schakel het aankruisvak 'Schakel infraroodontvanger van afstandsbediening uit' in.

# **De batterij van de Apple Remote vervangen**

De Apple Remote bevat een CR 2032-batterij, die u kunt vervangen als de batterij leeg is.

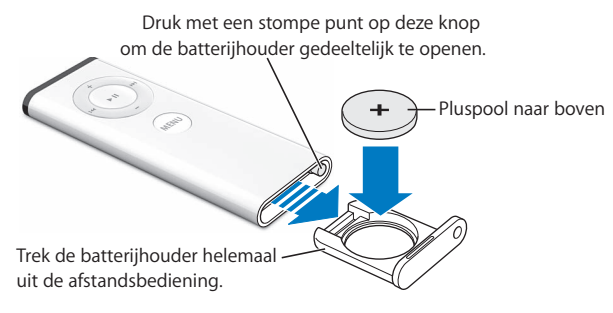

#### **De batterij vervangen**

- **1** Open de batterijhouder door met een klein voorwerp op de knop te drukken (zie bovenstaande afbeelding).
- **2** Trek de batterijhouder naar buiten en verwijder de batterij.
- **3** Plaats de nieuwe batterij met de positieve pool (+) naar boven.
- **4** Sluit de batterijhouder.

*Waarschuwing:* Zorg dat u de batterij op de juiste wijze in de Apple Remote plaatst om beschadiging te voorkomen. Plaats de batterij met de positieve pool aan de goede kant in de houder en gebruik alleen batterijen van hetzelfde type als de originele batterij.

#### **Meer informatie over de Apple Remote**

Raadpleeg Mac Help voor meer informatie over de Apple Remote. Kies 'Help' > 'Mac Help' en zoek op "afstandsbediening" of "remote".

# Werken met de ingebouwde iSight-camera

In de iMac is een iSight-camera ingebouwd waarmee u foto's kunt maken met Photo Booth, films kunt maken met iMovie HD en videochats kunt houden via het internet met iChat AV.

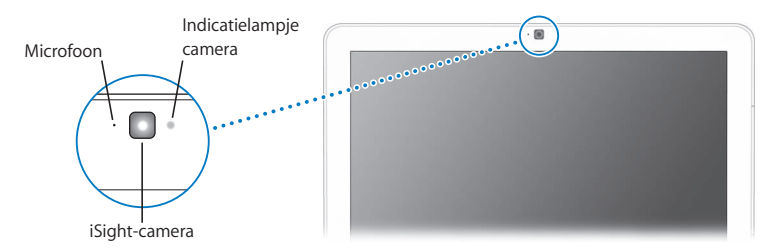

### **Foto's maken met Photo Booth**

Met Photo Booth kunt u foto's maken waaraan u allerlei effecten kunt toevoegen, zoals Sepia, Uitrekken, Popart, Gloed en Kleurpotlood.

#### **Werken met de iSight-camera en iMovie HD**

Met de iSight-camera kunt u live videobeelden direct in iMovie HD vastleggen.

#### **Live videobeelden vastleggen**

- **1** Klik op het symbool van iMovie HD in het Dock om het programma te openen (of kies 'Programma's' > 'iMovie HD').
- **2** Klik in iMovie HD op de schakelaar om de ingebouwde cameramodus te activeren.

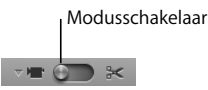

- **3** Klik op het camerasymbool links van de modusschakelaar en kies 'Ingebouwde iSight' uit het venstermenu.
- **4** Klik op 'Neem op met iSight' in het iMovie-weergavepaneel om de opname te starten. De beelden uit het iMovie-weergavepaneel worden vastgelegd als fragment in het paneel met iMovie-fragmenten.
- **5** Klik nogmaals op 'Neem op met iSight' om de opname te stoppen. U kunt beelden opnemen zolang er ruimte beschikbaar is op de harde schijf van de iMac.

Raadpleeg Mac Help voor meer informatie over iMovie HD. Kies 'Help' > 'Mac Help' en vervolgens 'Bibliotheek' > 'iMovie HD'.

## **Videoconferenties houden met iChat AV**

Open iChat AV en klik op het videosymbool om de iSight-camera in te schakelen. Het groene lampje geeft aan dat de iSight is ingeschakeld. Klik op het videosymbool van een contactpersoon om direct een live videoconferentie met bewegende beelden te houden met andere iChat AV-gebruikers. In de iMac is ook een microfoon ingebouwd, zodat u iChat AV-videoconferenties met beeld en geluid kunt houden.

Om met de iSight-camera een videoconferentie te houden, moet aan de volgende voorwaarden zijn voldaan:

• U hebt een .Mac-, AOL- (America Online) of AIM-account (AOL Instant Messenger) (dit is vereist voor iChat AV)

- U hebt een breedbandinternetverbinding via een ADSL- of kabelmodem of een LAN (Local Area Network); u kunt geen videoconferenties houden via een inbelverbinding
- Â Er is iemand beschikbaar met wie u een videoconferentie kunt houden (bijvoorbeeld een andere iChat AV-, AOL- of AIM-gebruiker)

#### **Een videoconferentie starten**

- **1** Open iChat AV.
- **2** Klik op het camerasymbool naast een contactpersoon in de lijst met contactpersonen.

Het groene lampje geeft aan dat de camera is ingeschakeld en beelden doorgeeft. Als u op het camerasymbool klikt, ontvangt uw contactpersoon een uitnodiging om deel te nemen aan uw videoconferentie. U kunt bovendien zien hoe u eruitziet op de computer van degene met wie u contact maakt. Als uw contactpersoon uw uitnodiging accepteert, verschijnt hij of zij op uw scherm en verschijnt uw beeld bij de contactpersoon op het scherm.

#### **De iSight-camera uitschakelen**

Om de iSight-camera uit te schakelen, sluit u het actieve iChat-venster. Het groene lampje gaat uit om aan te geven dat de camera is uitgeschakeld en geen beelden meer doorgeeft.

Raadpleeg Mac Help voor meer informatie over iChat AV. Kies 'Help' > 'Mac Help' en kies vervolgens 'Bibliotheek' > 'iChat AV Help'.

# Draadloze netwerkverbindingen via AirPort Extreme

Uw iMac is voorzien van ingebouwde AirPort Extreme-voorzieningen, waarmee u op een eenvoudige en voordelige manier draadloze internettoegang kunt bieden. AirPort maakt gebruik van draadloze LAN-technologie (Local Area Network) om communicatie tussen meerdere computers tot stand te brengen. Via een draadloos netwerk kunt u bijvoorbeeld een verbinding tot stand brengen met het internet, bestanden uitwisselen of games met meerdere gebruikers spelen.

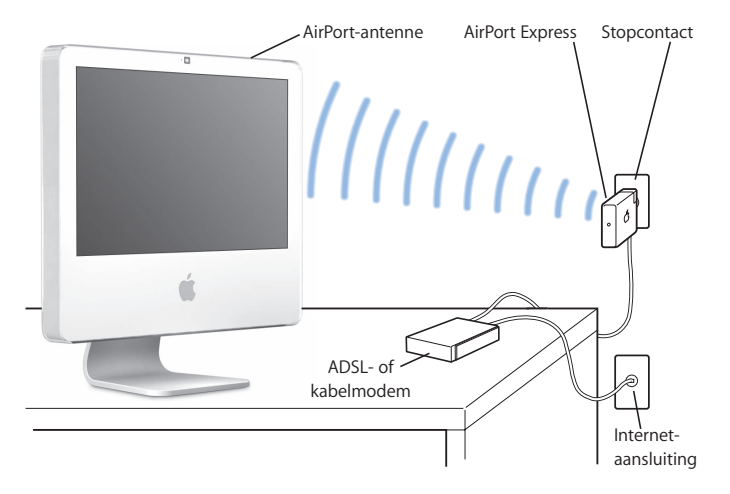

#### **Draadloze toegang tot het internet via AirPort**

Via de AirPort Extreme-technologie brengt de iMac een draadloze verbinding tot stand met een AirPort Express- of AirPort Extreme-basisstation dat via een telefoonlijn, een ADSL-modem of een kabelmodem een verbinding met het internet heeft.

*Opmerking:* U hebt een AirPort Express- of een AirPort Extreme-basisstation en een internetaccount nodig (waarvoor u mogelijk moet betalen). Bepaalde internetaanbieders zijn niet geschikt voor het gebruik van AirPort. Het bereik van AirPort kan variëren, afhankelijk van de omgeving.

#### **Meer informatie over AirPort**

Als u een AirPort Express- of een AirPort Extreme-basisstation wilt aanschaffen, gaat u naar een erkende Apple reseller of raadpleegt u de Apple Store op www.apple.com/nl/ store.

Raadpleeg AirPort Help voor meer informatie over AirPort. Kies 'Help' > 'Mac Help' en kies vervolgens 'Bibliotheek' > 'AirPort Help'. U kunt ook de AirPortondersteuningswebsite raadplegen op www.apple.com/nl/support/airport.

# Een verbinding tot stand brengen met een Ethernet-netwerk

De iMac is voorzien van een ingebouwde twisted-pair Ethernet-netwerkpoort met een doorvoersnelheid van 10/100/1000 Mbps (megabits per seconde), waarmee u een verbinding met een netwerk, een kabelmodem of ADSL-modem tot stand kunt brengen.

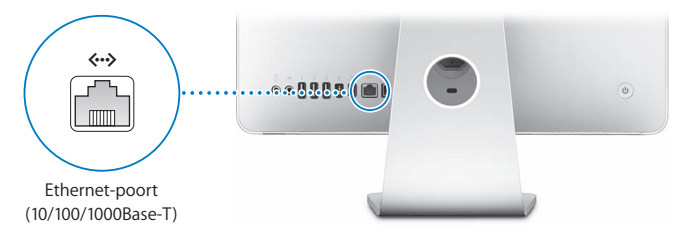

Als u de computer op een netwerk aansluit, hebt u toegang tot andere computers in hetzelfde netwerk. U kunt gegevens bewaren en ophalen, netwerkprinters en modems gebruiken, e-mailberichten versturen of een verbinding met het internet tot stand brengen. U kunt ook bestanden tussen twee computers uitwisselen of een klein netwerk opzetten. Gebruik afgeschermde Ethernet-kabels (categorie 5) met twee paren om een verbinding tot stand te brengen met een 10Base-T, 100Base-T of 1000Base-T Ethernet-netwerk. Andere Ethernet-apparaten worden automatisch herkend door de Ethernet-poort (<-->) van de iMac.

#### **Meer informatie over het werken met Ethernet**

Raadpleeg Mac Help voor meer informatie over Ethernet. Kies 'Help' > 'Mac Help' en zoek op "Ethernet" of "netwerk". Raadpleeg de Macintosh Products Guide op www.apple.com/nl/guide voor meer informatie over de netwerkproducten die geschikt zijn voor de iMac.

# Werken met geluidsapparatuur

De iMac bevat ingebouwde stereoluidsprekers, een koptelefoonuitvoerpoort/optische digitale geluidsuitvoerpoort (f) en een geluidsinvoerpoort/optische digitale geluidsinvoerpoort (IOI).

## **Koptelefoonuitvoerpoort/optische digitale geluidsuitvoerpoort**

U kunt luidsprekers, koptelefoons, 5.1-surroundsystemen en andere geluidsuitvoerapparatuur met een externe voeding aansluiten op de koptelefoonuitvoerpoort/ optische digitale geluidsuitvoerpoort ( $\Omega$ ). De koptelefoonpoort fungeert tevens als een 3,5-mm, stereo-S/PDIF-mini-phono-ingang. Wanneer u een koptelefoon of ander apparaat op de mini-phono-ingang aansluit, wordt het geluid weergegeven via het apparaat en niet via de luidsprekers van de iMac. Via iTunes en een AirPort Expressbasisstation kunt u ook muziek afspelen op uw stereo-installatie.

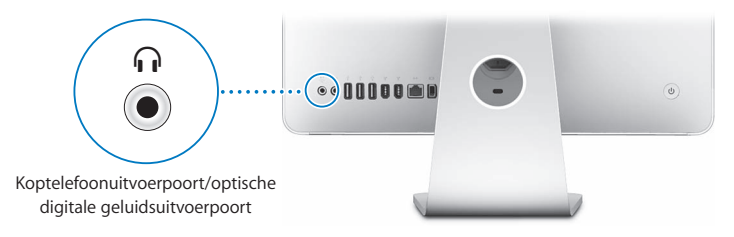

#### **Geluidsinvoerpoort/optische digitale geluidsinvoerpoort**

U kunt externe microfoons of andere geluidsapparatuur op de geluidsinvoerpoort/ optische digitale geluidsinvoerpoort ( $\bowtie$ ) aansluiten. De geluidsinvoerpoort levert geen stroom aan de aangesloten apparaten, zodat u alleen apparaten kunt gebruiken die een eigen stroomvoorziening hebben.

De geluidsinvoerpoort fungeert tevens als een 3,5-mm, stereo-S/PDIF-mini-phonoingang. Met een Toslink-kabel en een Toslink-ingang-naar-ministekker-adapter kunt u een DAT-recorder (Digital Audio Tape) of digitale instrumenten aansluiten om uw eigen muziek te maken en te mixen.

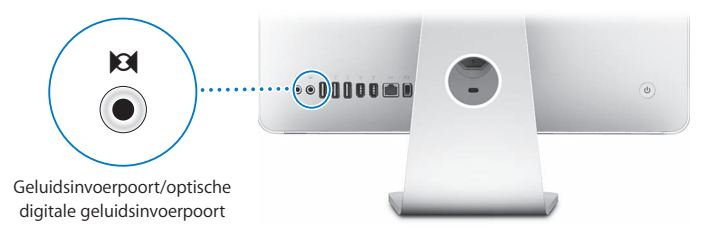

#### **Meer informatie over de geluidsmogelijkheden van de computer**

Raadpleeg Mac Help voor meer informatie over het werken met geluid. Kies 'Help' > 'Mac Help' en zoek op "audio" of "muziek". Raadpleeg de Macintosh Products Guide op www.apple.com/nl/guide voor meer informatie over de geluids- en muziekproducten die voor de iMac geschikt zijn.

# Externe beeldschermen, televisies en videoapparaten aansluiten

De iMac heeft een mini-DVI-video-uitvoerpoort (□) waarop u met behulp van een adapter een extern DVI-beeldscherm, een extern VGA-beeldscherm, een projector, een televisietoestel, een videoprojector of een videorecorder kunt aansluiten. In het onderstaande overzicht kunt u zien welke adapter u nodig hebt.

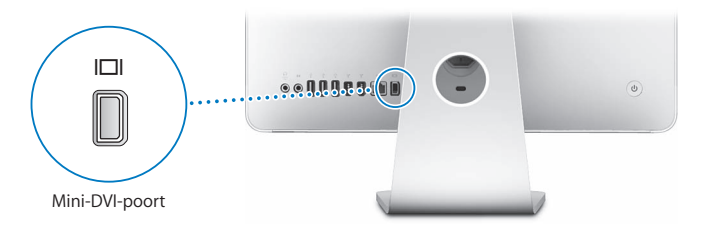

Als u een extern beeldscherm of een televisie aansluit, kunt u op het scherm van de iMac en het externe scherm hetzelfde beeld weergeven (synchrone weergave) of het bureaublad spreiden over het ingebouwde scherm en het externe scherm (uitgebreid bureaublad).

# **Een extern beeldscherm, projector, televisie of videorecorder aansluiten**

Met de juiste adapter kunt u een extern DVI- of VGA-beeldscherm of een projector op de iMac aansluiten. Het externe beeldscherm wordt automatisch door de iMac herkend.

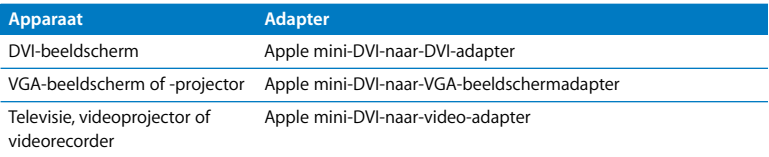

Adapters zijn verkrijgbaar bij een erkende Apple reseller of bij de Apple Store op www.apple.com/nl/store.

#### **Een extern beeldscherm of een projector aansluiten**

- **1** Schakel het externe beeldscherm of de projector in.
- **2** Sluit de adapter aan op de videopoort van het externe beeldscherm of de projector.
- **3** Sluit het mini-DVI-uiteinde van de adapter aan op de mini-DVI-video-uitvoerpoort (£) van de iMac.

*Belangrijk:* om ervoor te zorgen dat het externe beeldscherm of de projector automatisch door de iMac wordt herkend, moet u de adapter eerst op het externe beeldscherm of de projector aansluiten.

**4** Pas de resolutie van het externe beeldscherm of de projector aan met behulp van het paneel 'Beeldschermen' in Systeemvoorkeuren.

Met de Apple videoadapter kunt u een televisie, een videorecorder of een ander videoapparaat met composite- of S-videopoorten op de iMac aansluiten. Als u een televisie aansluit, wordt op de iMac en de televisie hetzelfde beeld weergegeven.

#### **Een televisie of videorecorder op de iMac aansluiten**

- **1** Zet het externe apparaat aan.
- **2** Sluit de adapter aan op de composite-videopoort of de S-videopoort van de televisie of videorecorder.
- **3** Sluit het mini-DVI-uiteinde van de adapter aan op de mini-DVI-video-uitvoerpoort (£) van de iMac.
- **4** Pas de weergave-instellingen voor het apparaat aan in het paneel 'Beeldschermen' in Systeemvoorkeuren.

# **Meer informatie over het werken met een extern beeldscherm of een televisie**

Raadpleeg Mac Help voor meer informatie over het gebruik en de configuratie van externe beeldschermen. Kies 'Help' > 'Mac Help' en zoek op "beeldscherm".

# Werken met High-Speed USB 2.0 (Universal Serial Bus)

De iMac is voorzien van vijf USB-poorten ( $\dot{\Psi}$ ) (drie snelle USB 2.0-poorten aan de achterzijde van de iMac en twee USB 1.1-poorten op het toetsenbord), waarop u een groot aantal externe apparaten kunt aansluiten, zoals printers, scanners, iPods, digitale camera's, gamepads, joysticks, toetsenborden, of diskette-eenheden. Dankzij USB kunt u randapparatuur gemakkelijk aansluiten. Bovendien kunt u apparatuur die u op een USB-poort aansluit, direct gebruiken.

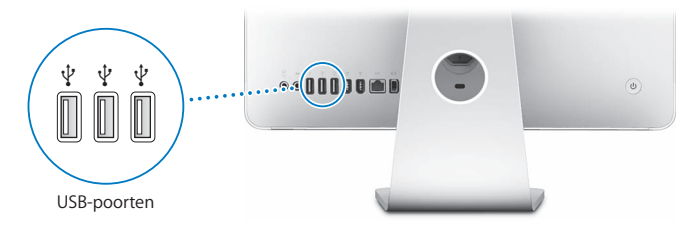

#### **Werken met USB-apparaten**

Als u een USB-apparaat met uw iMac wilt gebruiken, hoeft u het apparaat alleen maar op een USB-poort ( $\dot{\Psi}$ ) van de iMac aan te sluiten. De iMac laadt automatisch de juiste software wanneer u een nieuw apparaat aansluit.

Op de USB 2.0-poorten ( $\dot{\Psi}$ ) aan de achterzijde van de iMac kunt u zowel USB 1.1apparaten als snelle USB 2.0-apparaten aansluiten. USB 1.1-apparaten maken echter geen gebruik van de hogere overdrachtssnelheid van USB 2.0.

U kunt USB 2.0-apparaten aansluiten op de USB 1.1-poorten  $(\dot{\psi})$  op het toetsenbord. Als u dit doet, werken de apparaten echter mogelijk beduidend langzamer dan u gewend bent.

*Opmerking:* De computer is voorzien van software die geschikt is voor uiteenlopende USB-apparaten. Als de iMac niet de juiste software kan vinden wanneer u een USBapparaat aansluit, kunt u de software installeren die bij het apparaat is geleverd of de meest recente software van de website van de fabrikant downloaden.

# **Meerdere USB-apparaten tegelijk gebruiken**

Wanneer alle USB-poorten in gebruik zijn en u meer USB-apparaten wilt aansluiten, kunt u een USB-hub aanschaffen. Door de USB-hub op een vrije USB-poort ( $\dot{\Psi}$ ) van de iMac aan te sluiten, beschikt u over extra USB-poorten (meestal vier of zeven). De meeste USB-hubs zijn voorzien van een lichtnetadapter die u op een stopcontact moet aansluiten.

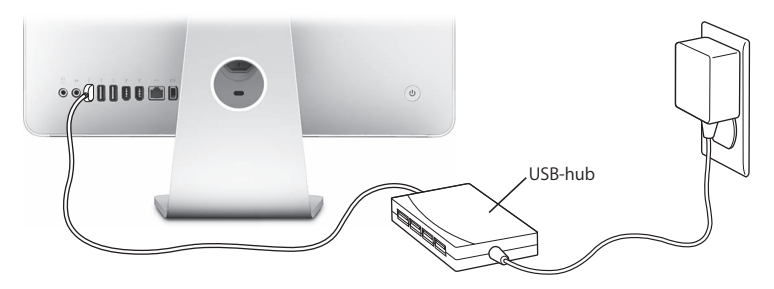

#### **Meer informatie over USB**

Raadpleeg Mac Help voor meer informatie over USB. Kies 'Help' > 'Mac Help' en zoek op "USB".

Raadpleeg de Macintosh Products Guide op www.apple.com/nl/guide om te zien welke USB-apparaten voor de iMac beschikbaar zijn.

# FireWire-apparaten aansluiten

De iMac is voorzien van twee FireWire 400-poorten ("<sup>o</sup>"). Dankzij FireWire kunt u eenvoudig snelle externe apparaten, zoals DV-camera's, printers, scanners en harde schijven, aansluiten en loskoppelen zonder de iMac opnieuw te hoeven opstarten.

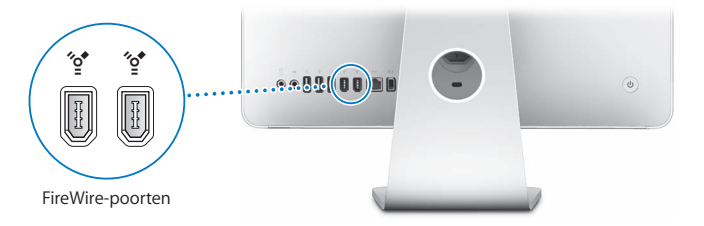

#### **Met FireWire kunt u onder andere het volgende doen:**

- Â Een digitale videocamera aansluiten en videobeelden van hoge kwaliteit opnemen, naar de iMac overbrengen en op de computer bewerken met behulp van speciale videobewerkingssoftware, zoals iMovie (meegeleverd bij de iMac), Final Cut Express of Final Cut Pro.
- Een externe FireWire harde schijf aansluiten voor de opslag van gegevens of de overdracht van bestanden. Nadat u de schijf op de iMac hebt aangesloten, verschijnt het symbool van de schijf op het bureaublad.
- Vanaf een externe FireWire harde schijf opstarten. Hiervoor sluit u een externe FireWire-schijf met een bruikbaar, geïnstalleerd besturingssysteem aan, opent u het paneel 'Opstartschijf' in Systeemvoorkeuren en klikt u in het paneel op het symbool van de FireWire-schijf ("<sup>o</sup>"). Vervolgens start u de iMac opnieuw op.

#### **Werken met FireWire-apparaten**

Om een FireWire-apparaat in combinatie met de iMac te gebruiken, sluit u het apparaat aan op de FireWire-poort (H). De computer is reeds voorzien van software die geschikt is voor allerlei FireWire-apparaten. Als de iMac niet de juiste software kan vinden wanneer u een FireWire-apparaat aansluit, kunt u de software installeren die bij het apparaat is geleverd of de meest recente software van de website van de fabrikant downloaden.

*Opmerking:* De FireWire-poort (H) levert een vermogen van in totaal maximaal 8 watt aan FireWire-apparaten. U kunt meerdere apparaten aan elkaar koppelen en deze groep apparaten vervolgens aansluiten op de FireWire-poort (H) van de iMac. In de meeste gevallen mogen maximaal twee apparaten via de iMac van stroom worden voorzien. Als u meer dan twee apparaten aansluit, moeten de overige apparaten in de keten door aparte lichtnetadapters van stroom worden voorzien. Als u meer dan twee FireWire-apparaten aansluit die via de iMac van stroom worden voorzien, kunnen er problemen ontstaan. Als er een probleem optreedt, zet u de iMac uit, koppelt u de FireWire-apparaten los en start u de iMac opnieuw op.

#### **Meer informatie over FireWire**

Raadpleeg Mac Help voor meer informatie over FireWire. Kies 'Help' > 'Mac Help' en zoek op "FireWire".

# Werken met de optische-schijfeenheid

In de iMac is een Combo drive geïnstalleerd. Hiermee kunt u software installeren vanaf een cd, muziek van audio-cd's afspelen en dvd-films bekijken. Via de Finder kunt u bovendien uw eigen muziek-cd's branden die geschikt zijn voor de meeste cd-spelers, en documenten en andere digitale bestanden op een lege cd-r- of cd-rw-schijf branden.

*Waarschuwing:* De Combo drive van de iMac is geschikt voor standaardschijven met een diameter van 12 cm. Schijven met een afwijkende vorm of schijven met een diameter van minder dan 12 cm kunt u niet gebruiken. Kleine schijven en schijven die niet rond zijn, kunnen in de eenheid vast komen te zitten. Als een schijf in de eenheid vast komt te zitten, raadpleegt u de informatie over het oplossen van problemen op [pagina 78.](#page-77-0)

*Opmerking:* Als u gegevens op diskettes hebt, kunt u een externe USB-disketteeenheid aansluiten om de gegevens naar de iMac te kopiëren. Externe USB-disketteeenheden zijn verkrijgbaar bij een erkende Apple reseller of bij de Apple Store op www.apple.com/nl/store.

# **Cd- of dvd-schijven in de eenheid plaatsen**

#### **Cd- of dvd-schijven gebruiken**

- **1** Plaats de schijf in de Combo drive met de bedrukte zijde naar u toe.
- **2** Zodra het symbool van de schijf op het bureaublad verschijnt, kunt u de schijf gebruiken.

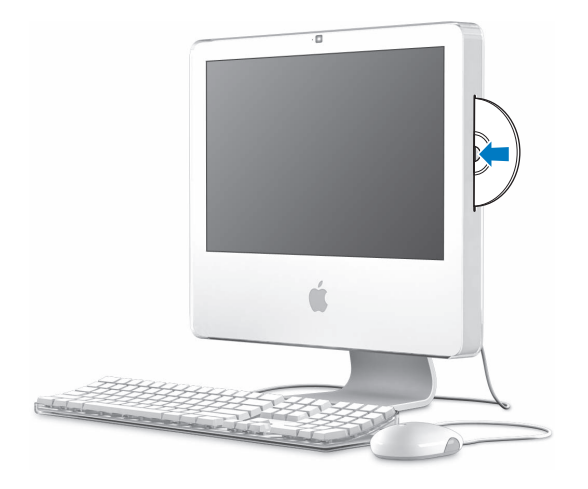

# **Schijven uit de eenheid verwijderen**

#### **Een schijf verwijderen**

- Sleep het schijfsymbool naar de prullenmand.
- $\bullet$  Houd de cd-/dvd-verwijdertoets ( $\spadesuit$ ) op het toetsenbord ingedrukt totdat de schijf wordt verwijderd.

Als u een schijf niet kunt verwijderen, stopt u de programma's die gebruikmaken van de schijf en probeert u het opnieuw. Als dit niet helpt, start u de iMac opnieuw op terwijl u de primaire muisknop van de Mighty Mouse ingedrukt houdt.

# **Dvd-schijven afspelen**

Als u een dvd wilt afspelen, plaatst u de dvd-schijf in de eenheid. Het programma Dvdspeler wordt geopend en de schijf wordt afgespeeld.

Als u de iMac op een televisie hebt aangesloten om een dvd op het televisiescherm te bekijken, selecteert u 'NTSC' (in de Verenigde Staten) of 'PAL' (in Europa en andere regio's) in het paneel 'Beeldschermen' in Systeemvoorkeuren.

U kunt de iMac eenvoudig op een stereo-installatie aansluiten. U kunt een optische geluidskabel met een ministekker (verkrijgbaar bij de Apple Store op www.apple.com/ nl/store) gebruiken om de koptelefoonuitvoerpoort/optische digitale geluidsuitvoerpoort (f) van de iMac aan te sluiten op de optische geluidsinvoerpoort van de stereo-ontvanger.

## **Cd-r- en cd-rw-schijven opnemen**

U kunt rechtstreeks vanuit de iTunes-bibliotheek muziek opnemen op een cd-r- of cd-rw-schijf.

#### **Met iTunes muziek op een cd-r- of cd-rw-schijf branden**

- **1** Klik op het iTunes-symbool in het Dock.
- **2** Selecteer de afspeellijst die u wilt opnemen.
- **3** Plaats een lege schijf. (Cd-r-schijven zijn geschikter voor gebruik in cd-spelers.)
- **4** Klik op 'Brand cd' boven in het iTunes-venster.

#### **Met de Finder bestanden en mappen op een cd-r- of cd-rw-schijf branden**

- **1** Plaats een lege schijf in de Combo drive.
- **2** Voer in het dialoogvenster dat verschijnt een naam in voor de schijf.
- **3** Sleep bestanden en mappen naar het symbool van de schijf op het bureaublad.
- **4** Kies 'Archief' > 'Brand schijf' of selecteer de schijf en sleep het schijfsymbool naar het symbool voor het branden van een schijf in het Dock.

#### **Meer informatie over het branden van cd's**

Voor meer informatie over het opslaan van muziekbestanden op een cd-r-schijf met behulp van iTunes opent u het programma en kiest u 'Help' > 'iTunes en Music Store Help'. Voor instructies bij het gebruik van Dvd-speler opent u het programma en kiest u 'Help' > 'Dvd-speler Help'.

# De iMac tegen diefstal beveiligen

Als u op de ingebouwde beveiligingssleuf een antidiefstalkabel aansluit, kunt u de iMac tegen diefstal beveiligen.

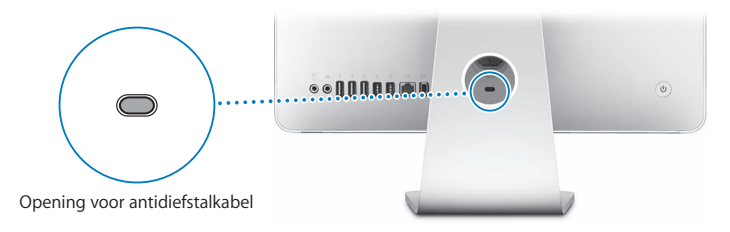

Een antidiefstalkabel is verkrijgbaar bij een erkende Apple reseller of bij de Apple Store op www.apple.com/nl/store.

Raadpleeg Mac Help voor meer informatie over de beveiligingsvoorzieningen van de iMac, zoals het instellen van gebruikerswachtwoorden en bestandscodering. Kies 'Help' > 'Mac Help' en zoek op "beveiliging" of "meerdere gebruikers".

# **4 <sup>4</sup> Geheugen installeren**

# Dit hoofdstuk bevat informatie over de installatie van geheugen in de iMac.

In de iMac is minimaal 512 MB DDR2 (Double Data Rate 2) SDRAM-geheugen (Synchronous Dynamic Random Access) geïnstalleerd. U kunt het geheugen in de iMac vervangen door twee geheugenmodules van 512 MB of 1 GB te installeren, zodat u maximaal over 2 GB beschikt. Geheugenmodules moeten in paren worden geïnstalleerd en moeten aan de volgende specificaties voldoen:

- SO-DIMM (Small Outline Dual Inline Memory Module)
- Â PC2-5300 667-MHz RAM dat voldoet aan de DDR2-norm (ook wel DDR2 667 genoemd)
- Niet-gebufferd en niet-geregistreerd

*Waarschuwing:* Het wordt aanbevolen de installatie van extra geheugen uit te laten voeren door een door erkende Apple technicus. In het bij de iMac geleverde boekje over service en ondersteuning door Apple vindt u hierover meer informatie. Eventuele schade die ontstaat doordat u de installatie zelf uitvoert, valt niet onder de garantie op de iMac.

# Het geheugen vervangen

U kunt het geheugen in de iMac vervangen door twee geheugenmodules van 512 MB of 1 GB. De geheugenmodules die u installeert, moeten dezelfde grootte hebben.

Extra geheugen is verkrijgbaar bij een erkende Apple reseller of bij de online Apple Store op www.apple.com/nl/store.

*Waarschuwing:* Zorg er altijd voor dat de iMac is uitgeschakeld en dat het netsnoer is losgekoppeld voordat u geheugen gaat installeren. Installeer nooit geheugen in de computer terwijl de computer nog op het lichtnet is aangesloten.

#### **Geheugen installeren**

- **1** Schakel de iMac uit door 'Apple'  $(\hat{\mathbf{S}})$  > 'Zet uit' te kiezen.
- **2** Koppel alle kabels en het netsnoer van de iMac los.
- **3** Leg een schone handdoek of een andere zachte doek op het werkvlak of bureau. Houd de iMac aan beide zijden vast en leg de computer voorzichtig op de doek met het scherm naar beneden en de onderkant naar u toe.

**4** Duw de standaard omhoog en draai de twee schroeven in het toegangsklepje van het geheugen los door ze met een kruiskopschroevendraaier (nr. 2) tegen de wijzers van de klok in te draaien.

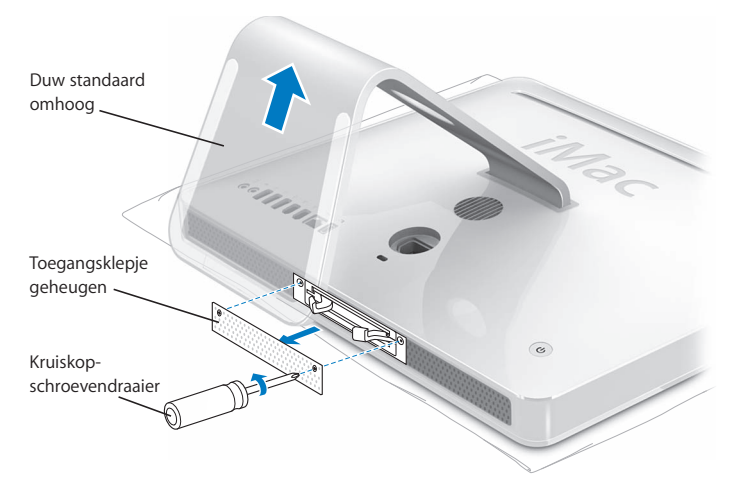

**5** Verwijder het toegangsklepje van het geheugen en leg het apart.

- **6** Trek aan de twee klemmetjes in het geheugencompartiment om de geïnstalleerde geheugenmodules te verwijderen.
- **7** Verwijder de geheugenmodules uit de iMac.

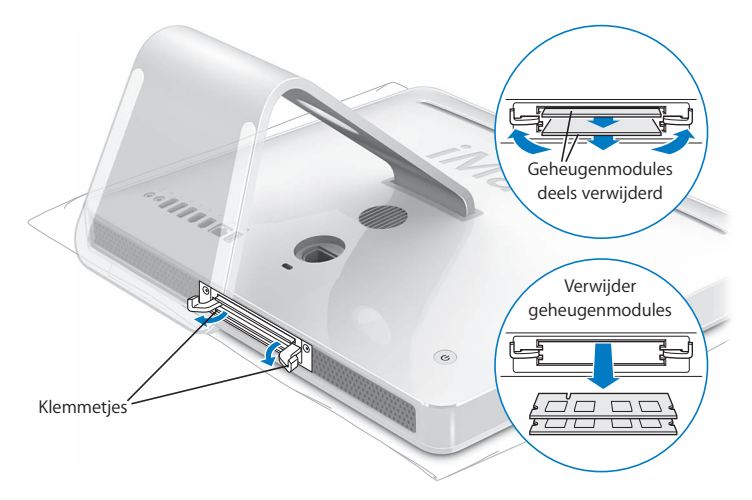

- **8** Plaats de nieuwe geheugenmodules in de sleuven met de uitsparing aan de linkerkant (zie onderstaande afbeelding).
- **9** Duw de geheugenmodules stevig en gelijkmatig in het geheugencompartiment.
- **10** Duw de klemmetjes naar het midden van het compartiment totdat ze volledig gesloten zijn.

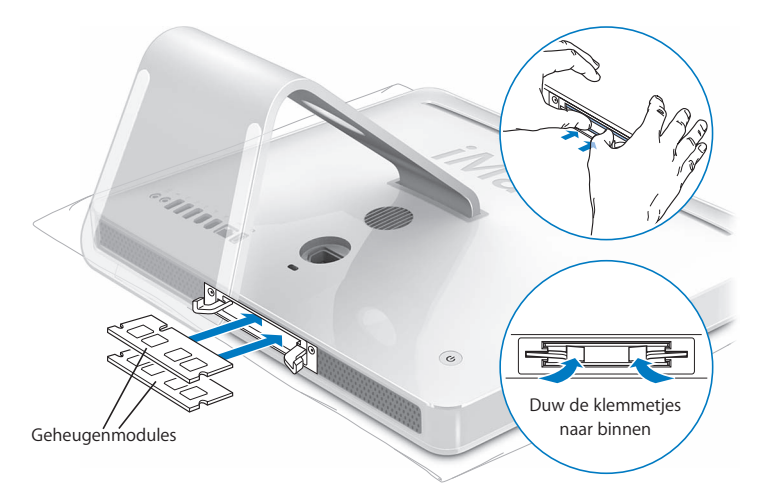

**11** Plaats het toegangsklepje van het geheugen terug en draai met de kruiskopschroevendraaier (nr. 2) de schroeven weer vast.

*Waarschuwing:* Vergeet niet het toegangsklepje van het geheugen terug te plaatsen nadat u geheugen hebt geïnstalleerd. Als u het toegangsklepje van het geheugen niet terugplaatst, functioneert de iMac niet goed.

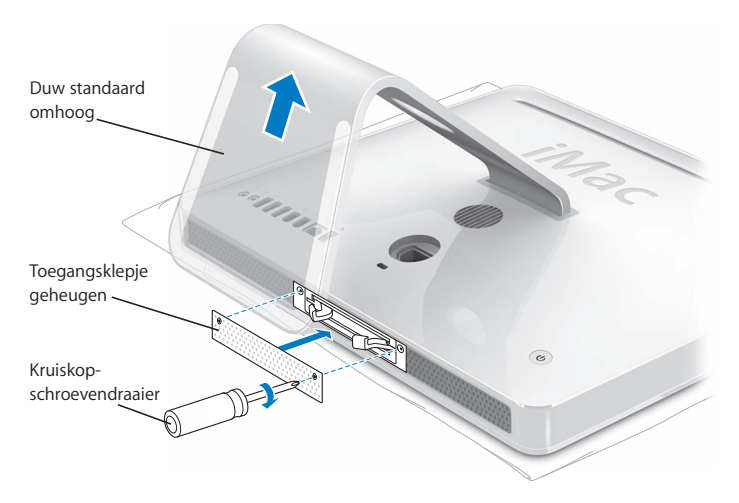

**12** Houd de iMac aan beide zijden vast en zet de computer vervolgens voorzichtig weer rechtop. Sluit de kabels en het netsnoer opnieuw aan.

**13** Druk op de aan/uit-knop (®) aan de achterzijde van de iMac om de computer aan te zetten.

# Controleren of de iMac het nieuwe geheugen herkent

Nadat u geheugen hebt geïnstalleerd, moet u controleren of de computer het nieuwe geheugen herkent.

#### **Controleren hoeveel geheugen in de iMac is geïnstalleerd**

- **1** Start de iMac op.
- **2** Als het Mac OS-bureaublad verschijnt, kiest u 'Apple'  $(\hat{\bullet})$  > 'Over deze Mac'.

Voor een gedetailleerder overzicht van het geheugen in de iMac, opent u het programma Systeemprofiel door op 'Meer info' te klikken. Klik vervolgens op 'Geheugen'.

Als het geheugen niet wordt herkend of als de computer niet op de juiste manier opstart, zet u de iMac uit en raadpleegt u nogmaals de instructies om te zien of het geheugen compatibel is met de iMac en of u het correct hebt geïnstalleerd. Als het probleem niet is opgelost, verwijdert u de geheugenmodule en raadpleegt u de documentatie bij de geheugenmodule of neemt u contact op met de fabrikant van de geheugenmodule.

# **5 <sup>5</sup> Problemen oplossen**

# Het kan voorkomen dat u problemen ondervindt tijdens het gebruik van de iMac. Dit hoofdstuk bevat oplossingen voor problemen die zich kunnen voordoen.

Dit hoofdstuk bevat oplossingen voor problemen met de iMac waardoor u niet verder kunt werken, zoals een vastgelopen systeem of problemen met het opstarten van de iMac. Meer informatie over het oplossen van problemen vindt u in Mac Help en op de iMac-ondersteuningswebsite op www.apple.com/nl/support/imac.

In de meeste gevallen zijn problemen met de iMac snel en eenvoudig op te lossen. Ga na wat zich voorafgaand aan het probleem heeft voorgedaan. Op deze manier kunt u de mogelijke oorzaken van het probleem beperken en vindt u mogelijk sneller de oplossing. Noteer:

• Met welke programma's u werkte toen het probleem optrad (problemen die zich alleen voordoen wanneer u met een bepaald programma werkt, kunnen erop wijzen dat het programma niet compatibel is met de Mac OS-versie die op de iMac is geïnstalleerd)

• Welke nieuwe hardware (zoals extra geheugen of een randapparaat) u hebt geïnstalleerd

*Waarschuwing:* Probeer de iMac niet te openen, tenzij u geheugen gaat installeren. Als op de iMac onderhoud moet worden uitgevoerd, raadpleegt u de documentatie bij de computer voor informatie over service en ondersteuning door Apple of een erkende Apple serviceaanbieder. De iMac heeft geen onderdelen die u zelf kunt vervangen, met uitzondering van het geheugen.

# Problemen die het gebruik van de iMac verhinderen

#### **De iMac reageert niet of de aanwijzer kan niet meer worden verplaatst**

- Â Controleer eerst of de muis en het toetsenbord goed zijn aangesloten. Koppel de connectors los en sluit ze opnieuw aan. Controleer of ze goed op de poorten zijn aangesloten. Als u een draadloos toetsenbord of een draadloze muis gebruikt, controleert u of de batterijen niet leeg zijn.
- Als dit niet helpt, moet u het programma dat problemen veroorzaakt, geforceerd stoppen. Hiervoor houdt u de toetsen Option  $\left(\frac{1}{n}\right)$  en Command ( $\frac{1}{n}$ ) ingedrukt en drukt u op de Esc-toets. Selecteer in het venster dat verschijnt het programma en klik op 'Forceer stop'. Sla uw werk in alle openstaande programma's op en start de iMac opnieuw op om te controleren of het probleem volledig is opgelost.
- Als het niet lukt om het programma geforceerd te stoppen, houdt u de aan/uit-knop (®) aan de achterzijde van de iMac enkele seconden ingedrukt om de computer uit te zetten.
- Als dit niet helpt, koppelt u het netsnoer van de iMac los. Sluit het netsnoer vervolgens weer aan en druk op de aan/uit-knop ( $\bigcirc$ ) om de iMac op te starten.
Als het probleem zich alleen bij een bepaald programma voordoet, informeert u bij de fabrikant van het programma of het compatibel is met de iMac.

Raadpleeg de website www.apple.com/nl/guide voor ondersteuning en informatie over de software die bij de iMac is geleverd.

Als het probleem zich regelmatig voordoet, moet u mogelijk de systeemsoftware opnieuw installeren (raadpleeg ["De bij de iMac geleverde software opnieuw](#page-73-0)  [installeren" op pagina 74](#page-73-0)).

## **De iMac loopt vast tijdens het opstarten of er verschijnt een knipperend vraagteken op het scherm**

- Wacht enkele seconden. Als de iMac na een korte pauze niet opstart, zet u de computer uit door de aan/uit-knop (®) vijf seconden ingedrukt te houden totdat de iMac wordt uitgeschakeld. Houd vervolgens de Option-toets  $(\le)$  ingedrukt en druk opnieuw op de aan/uit-knop (®) om de iMac op te starten. Terwijl de iMac wordt opgestart, klikt u op het symbool van de harde schijf en vervolgens op de pijl naar rechts.
- Nadat de iMac is opgestart, opent u Systeemvoorkeuren en klikt u op 'Opstartschijf'. Selecteer een Mac OS X-systeemmap op de harde schijf.
- Als het probleem zich regelmatig voordoet, moet u mogelijk Schijfhulpprogramma (op de schijf *Mac OS X Install Disc 1 d*ie bij de iMac is geleverd) gebruiken of de systeemsoftware opnieuw installeren (raadpleeg ["De bij de iMac geleverde software](#page-73-0)  [opnieuw installeren" op pagina 74](#page-73-0)).

## **U kunt de iMac niet inschakelen of opnieuw opstarten**

- Controleer of het netsnoer op de iMac en een werkend stopcontact is aangesloten.
- Als dit niet helpt, drukt u op de aan/uit-knop ( $\bigcup$ ) en houdt u direct daarna de toetsen Command ( $\mathcal{H}$ ), Option ( $\leq$ ), P en R ingedrukt totdat u het opstartsignaal voor de tweede keer hoort.
- Â Als u onlangs extra geheugen hebt geïnstalleerd, controleert u of dit op de juiste manier is geïnstalleerd en of het geschikt is voor de iMac. Verwijder het geïnstalleerde geheugen om te controleren of u de iMac dan wel opnieuw kunt opstarten (raadpleeg [pagina 64](#page-63-0)).
- Als dit niet helpt, koppelt u het netsnoer los en wacht u ten minste dertig seconden. Sluit het netsnoer vervolgens weer aan en druk op de aan/uit-knop ( $\bigcirc$ ) om de iMac op te starten.
- Als het nog steeds niet lukt om de iMac op te starten, raadpleegt u de documentatie bij de iMac voor informatie over service en ondersteuning door Apple.

# <span id="page-73-0"></span>De bij de iMac geleverde software opnieuw installeren

Met de software-installatieschijven die bij de iMac zijn geleverd kunt u Mac OS X en de bij de iMac geleverde programma's opnieuw installeren.

*Belangrijk:* Het wordt aanbevolen om een reservekopie van de gegevens op de harde schijf te maken voordat u de software opnieuw installeert. Apple is niet verantwoordelijk voor gegevens die verloren zijn gegaan.

# **Mac OS X installeren**

#### **Om Mac OS X installeren, gaat u als volgt te werk:**

- **1** Maak een reservekopie van alle belangrijke bestanden.
- **2** Plaats de schijf *Mac OS X Install Disc 1* die bij de iMac is geleverd in de computer.
- **3** Klik dubbel op 'Install Mac OS X and Bundled Software'.
- **4** Volg de aanwijzingen op het scherm.
- **5** Selecteer het doelvolume voor de installatie en volg de aanwijzingen op het scherm. Mogelijk wordt de iMac opnieuw opgestart en moet u de volgende Mac OS Xinstallatieschijf plaatsen.

*Belangrijk:* Met de optie 'Wis en installeer' wist u de harde schijf van de iMac. Het is daarom verstandig een reservekopie van alle belangrijke bestanden te maken voordat u Mac OS X en andere programma's installeert.

# **Programma's installeren**

Om de bij de iMac geleverde programma's te installeren, volgt u de onderstaande stappen. Op de iMac moet Mac OS X al zijn geïnstalleerd.

#### **Programma's installeren**

- **1** Maak een reservekopie van alle belangrijke bestanden.
- **2** Plaats de schijf *Mac OS X Install Disc 1* die bij de iMac is geleverd in de computer.
- **3** Klik dubbel op 'Install Bundled Software only'.
- **4** Volg de aanwijzingen op het scherm.
- **5** Selecteer het doelvolume voor de installatie en volg de aanwijzingen op het scherm. *Opmerking:* om iCal, iChat, iSync, iTunes en Safari te installeren, volgt u de aanwijzingen in het gedeelte "Mac OS X installeren" hierboven.

## **Als een programma niet meer reageert**

Het is sporadisch mogelijk dat een programma vastloopt. Met Mac OS X is het mogelijk om een programma dat niet reageert te stoppen, zonder dat u de iMac opnieuw hoeft op te starten. Door een vastgelopen programma te stoppen, kunt u het werk in andere geopende programma's mogelijk nog opslaan.

## **Een programma geforceerd stoppen**

- **1** Druk op Command ( $\mathcal{H}$ ) + Option ( $\Leftarrow$ ) + Esc of kies 'Apple' ( $\hat{\mathcal{G}}$ ) > 'Forceer stop'. In het dialoogvenster 'Programma's geforceerd stoppen' dat verschijnt, is het desbetreffende programma al geselecteerd.
- **2** Klik op 'Forceer stop'.

Het programma wordt gestopt, terwijl alle andere programma's geopend blijven.

# Andere problemen

#### **U ondervindt problemen met een bepaald programma**

• Raadpleeg de fabrikant als het programma van een andere fabrikant dan Apple is. Fabrikanten plaatsen vaak updates van hun software op hun website.

U kunt de nieuwste Apple software downloaden en installeren via het paneel 'Software-update' in Systeemvoorkeuren. De iMac is standaard zo ingesteld dat automatisch eenmaal per week naar updates wordt gezocht. U kunt echter ook instellen dat de computer eenmaal per dag of eenmaal per maand naar updates zoekt. Ook kunt u instellen dat u handmatig naar updates wilt zoeken. Als u hier meer over wilt weten, kiest u 'Help' > 'Mac Help' en zoekt u op "software-update".

## **U ondervindt problemen met AirPort**

- Controleer of u de software op de juiste manier hebt geconfigureerd volgens de instructies die u bij het AirPort Extreme- of AirPort Express-basisstation hebt ontvangen.
- Controleer of de computer of het netwerk waarmee u een verbinding tot stand wilt brengen, actief is en over een draadloos toegangspunt beschikt.
- Zorg ervoor dat u zich binnen het bereik van het basisstation van de andere computer of het netwerk bevindt. Elektronische apparaten of metalen voorwerpen kunnen interferentie veroorzaken met draadloze communicatie, waardoor het bereik kan afnemen. De ontvangst wordt soms beter wanneer de iMac wordt verplaatst of gedraaid.
- Â Controleer het signaalniveau van AirPort. In het AirPort-statussymbool in de menubalk worden maximaal vier streepjes weergegeven ter aanduiding van de signaalsterkte.
- Â Er kunnen zich problemen met het netwerk voordoen wanneer er in de buurt van het basisstation een magnetron, draadloze telefoon of andere storingsbron wordt gebruikt. Om de kans op storingen zo klein mogelijk te maken, moet u het basisstation zo ver mogelijk van het apparaat plaatsen.
- Â Voor meer informatie over het gebruik van AirPort en het oplossen van problemen met AirPort kiest u 'Help' > 'Mac Help'. Kies vervolgens 'Bibliotheek' > 'AirPort Help'.

## **Er zijn problemen met de internetverbinding**

- Controleer of de netwerkkabel goed is aangesloten en geen mankementen vertoont.
- Als u gebruikmaakt van een inbelverbinding, controleert u of de telefoonkabel is aangesloten op de poort van de externe modem (afzonderlijk verkrijgbaar) en niet op de Ethernet-poort ( $\leftrightarrow$ ).
- Â Raadpleeg het gedeelte ["Een internetverbinding tot stand brengen" op pagina 93](#page-92-0) voor meer informatie over het configureren van de internetverbinding voor de iMac. Hier wordt beschreven waar u de internetinstellingen en gegevens over uw internetaanbieder kunt vinden (als u een internetaccount hebt aangemaakt met behulp van de internetconfiguratie-assistent).
- Â Raadpleeg ["Problemen met de internetverbinding oplossen" op pagina 98](#page-97-0) wanneer er problemen zijn met de internetverbinding.

## **U kunt een schijf niet verwijderen**

- Stop alle programma's die de schijf mogelijk gebruiken en druk op de cd-/dvdverwijdertoets ( $\triangle$ ) op het toetsenbord.
- Als dit niet helpt, opent u een Finder-venster en klikt u op het verwijdersymbool naast het schijfsymbool in de navigatiekolom. U kunt ook het schijfsymbool op het bureaublad naar de prullenmand slepen.
- Als dit niet helpt, kiest u 'Apple' > 'Log uit <gebruikersnaam>' (in het menu wordt uw accountnaam weergegeven) om uit te loggen en drukt u vervolgens op de cd-/dvdverwijdertoets ( $\triangle$ ) op het toetsenbord.
- Als dit niet helpt, start u de iMac opnieuw op terwijl u de muisknop ingedrukt houdt.

## **U ondervindt problemen met het gebruik van de iMac of het Mac OS**

- Raadpleeg Mac Help als u het antwoord op uw vragen niet in deze handleiding vindt. Kies 'Help' > 'Mac Help' in de Finder.
- Raadpleeg de ondersteuningswebsite van Apple op www.apple.com/nl/support voor de laatste informatie over het oplossen van problemen en het bijwerken van software.

### **De instellingen voor de datum en tijd gaan regelmatig verloren**

Mogelijk moet de interne batterij van de computer worden vervangen. U kunt de batterij van de iMac niet zelf vervangen. Neem contact op met een erkende Apple serviceaanbieder of de Apple Store voor meer informatie.

# De locatie van het serienummer van de computer

Het serienummer van de iMac bevindt zich aan de onderkant van de standaard en wordt ook vermeld in Systeemprofiel. Kies 'Apple' ( $\bullet$ ) > 'Over deze Mac' in de menubalk en klik op 'Meer info'. Klik op het driehoekje links van 'Hardware' om het serienummer weer te geven.

# Apple Hardware Test gebruiken

U kunt gebruikmaken van Apple Hardware Test om te bepalen of er een probleem is met een van de hardware-onderdelen van de iMac.

## **Apple Hardware Test gebruiken**

- **1** Koppel alle externe apparaten van de iMac los, behalve het toetsenbord en de muis. Als er een Ethernet-kabel is aangesloten, koppelt u deze ook los.
- **2** Plaats de schijf *Mac OS X Install Disc 1* die bij de iMac is geleverd.
- **3** Start de iMac opnieuw op en houd tijdens het opstarten de D-toets ingedrukt.
- **4** Als het venster van Apple Hardware Test verschijnt waarin u een taal kunt kiezen, kiest u de gewenste taal.
- **5** Druk op de Return-toets of klik op de knop met de naar rechts wijzende pijl.
- **6** Wanneer het hoofdscherm van Apple Hardware Test verschijnt (na ongeveer 45 seconden), volgt u de instructies op het scherm.
- **7** Als Apple Hardware Test een probleem vindt, wordt een foutcode weergegeven. Noteer deze foutcode voordat u verdere ondersteuning zoekt. Als Apple Hardware Test geen hardwareprobleem vindt, is het mogelijk dat het probleem met de software te maken heeft.

Raadpleeg voor meer informatie over Apple Hardware Test het bestand 'Apple Hardware Test Leesmij' op de schijf *Mac OS X install Disc 1*.

# **<sup>A</sup> Specificaties**

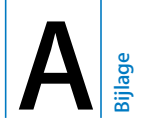

# In Systeemprofiel vindt u gedetailleerde informatie over de iMac, zoals de hoeveelheid ingebouwd geheugen, de grootte van de harde schijf, de aangesloten apparaten en het serienummer.

Om toegang te krijgen tot Systeemprofiel, kiest u 'Apple' ( $\bullet$ ) > 'Over deze Mac' in de menubalk en klikt u op 'Meer info'.

# **<sup>B</sup> Informatie over onderhoud, gebruik en veiligheid**

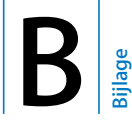

Volg voor uw eigen veiligheid en ter bescherming van de apparatuur de aanwijzingen in deze bijlage voor het schoonmaken van de iMac en het omgaan met de computer. Deze bijlage bevat tevens richtlijnen om prettiger met de computer te werken.

Apple producten zijn ontworpen en gecontroleerd op basis van de nieuwste veiligheidsstandaards voor informatietechnologie en audio- en videoapparatuur. Het is echter van belang om altijd de aanwijzingen omtrent veilig gebruik die zijn vermeld op het product en in de documentatie te volgen.

# Aanwijzingen voor installatie en gebruik van de iMac

Om uzelf en de apparatuur te beschermen, moet u de onderstaande voorzorgsmaatregelen in acht nemen. Zorg dat u deze informatie altijd binnen handbereik hebt.

- Plaats de computer op een solide bureau of werkblad.
- Â Gebruik de computer niet in vochtige omgevingen, zoals doucheruimtes, en houd vloeistoffen, zoals dranken, uit de buurt van de computer.
- Â Gebruik de computer niet in vochtige weersomstandigheden, zoals regen of sneeuw.
- De enige manier om de stroomvoorziening volledig te onderbreken is door het netsnoer los te koppelen. Koppel het netsnoer altijd los voordat u de computer opent om geheugen te installeren.
- Â Trek de stekker van het netsnoer uit het stopcontact (houd de kabel hierbij altijd vast aan de stekker en niet aan het snoer) en koppel de telefoonkabel los als zich een of meer van de volgende situaties voordoen:
	- U wilt geheugen toevoegen
	- Het netsnoer is gerafeld of anderszins beschadigd
	- U hebt iets in de behuizing gemorst
	- De iMac is aan regen of zeer vochtige omstandigheden blootgesteld
	- U hebt de iMac laten vallen of de behuizing is beschadigd
	- U vermoedt dat de iMac onderhoud nodig heeft of gerepareerd moet worden
	- U wilt de behuizing schoonmaken (doe dit altijd volgens de methode die verderop in deze handleiding wordt beschreven)
- De iMac bevat magneten; houd materialen of apparaten die gevoelig zijn voor magnetische velden op minimaal 2,5 cm afstand van de computer.

*Belangrijk:* De enige manier om de stroomvoorziening volledig te onderbreken is door het netsnoer los te koppelen. Zorg ervoor dat een van de uiteinden van het netsnoer zich altijd binnen handbereik bevindt zodat u de iMac, indien nodig, direct kunt loskoppelen.

*Waarschuwing:* Het netsnoer wordt geleverd met een randgeaarde netstekker. Deze netstekker kan alleen worden aangesloten op een randgeaard stopcontact. Als u de stekker niet kunt aansluiten op een stopcontact omdat dit niet is geaard, moet u contact opnemen met een erkende elektricien om het stopcontact te laten vervangen door een randgeaard stopcontact. Het gebruik van de randgeaarde netstekker is van wezenlijk belang voor uw veiligheid.

*Belangrijk:* Elektrische apparatuur kan gevaarlijk zijn bij onoordeelkundig gebruik. Zorg dat kinderen nooit zonder toezicht van een volwassene met dit apparaat werken. Voorkom dat kinderen toegang hebben tot het binnenwerk van elektrische apparaten en laat hen nooit netsnoeren aansluiten.

*Waarschuwing:* Duw geen voorwerpen door de ventilatie-openingen in de behuizing naar binnen. Dit kan gevaar opleveren, brand veroorzaken of een gevaarlijke elektrische schok tot gevolg hebben.

## **Probeer de iMac G5 niet zelf te repareren**

De iMac heeft geen onderdelen die u zelf kunt vervangen of repareren, met uitzondering van het geheugen. (Raadpleeg [hoofdstuk 4, "Geheugen installeren", op](#page-62-0)  [pagina 63](#page-62-0) voor meer informatie over het uitbreiden van het geheugen.) Probeer de iMac niet te openen. Als op de iMac onderhoud moet worden uitgevoerd, raadpleegt u de documentatie bij de computer voor informatie over service en ondersteuning door Apple of een erkende Apple serviceaanbieder.

Eventuele schade die ontstaat doordat u de iMac opent of zelf onderdelen installeert (met uitzondering van het geheugen), valt niet onder de garantie op de iMac.

# Connectors en poorten

Probeer nooit een connector in een poort te duwen als deze niet lijkt te passen. In dit geval gebruikt u waarschijnlijk de verkeerde connector. Zorg ervoor dat u de juiste connector voor de poort gebruikt en dat u de connector op de juiste manier aansluit.

# Informatie over de laser

*Waarschuwing:* het aanbrengen van wijzigingen en uitvoeren van bewerkingen anders dan beschreven in de handleiding bij het apparaat kan leiden tot blootstelling aan gevaarlijke straling.

Probeer nooit om de behuizing die de laser bevat te openen. De laserstraal die in dit product wordt gebruikt is schadelijk voor uw ogen. Het gebruik van optische instrumenten, zoals vergrootglazen, in combinatie met dit product vergroot het risico op beschadiging aan uw ogen. Voor uw eigen veiligheid moet u deze apparatuur uitsluitend door een erkende Apple serviceaanbieder laten onderhouden.

Vanwege de optische-schijfeenheid in deze computer is de computer geclassificeerd als een laserproduct van Klasse 1. Het Klasse 1-label, dat zichtbaar voor de gebruiker op het apparaat is aangebracht, geeft aan dat de schijfeenheid voldoet aan de minimale veiligheidseisen. Op een plaats die voor onderhoud toegankelijk is, is een label met een onderhoudswaarschuwing aangebracht. De labels op het product kunnen enigszins afwijken van de labels in de afbeelding.

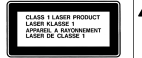

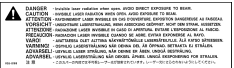

**Klasse 1-label Onderhoudswaarschuwingslabel**

# Activiteiten met een verhoogd risico

Deze computer is niet bedoeld voor gebruik in de bediening van nucleaire installaties, de besturing van luchtvaartuigen, communicatiesystemen of luchtverkeersleidingssystemen, of in andere situaties waarin problemen met het gebruik van de computer kunnen leiden tot de dood, persoonlijk letsel of ernstige schade aan zaken of het milieu.

# Gehoorbeschadiging voorkomen

*Waarschuwing:* Als het volume van de koptelefoon te hoog wordt ingesteld, kan uw gehoor beschadigd raken. Als u langere tijd naar geluid met een hoog volume luistert, kunt u hieraan wennen. Hierdoor lijkt het alsof het volume op een normaal niveau is afgesteld, maar kan uw gehoor toch worden beschadigd. Als u een piepend of fluitend geluid in uw oren hoort of als gesprekken dof klinken, mag u de koptelefoon niet langer gebruiken en moet u uw gehoor laten controleren. Hoe harder het geluid, hoe minder tijd nodig is om uw gehoor aan te tasten. Gehoorexperts raden u aan uw gehoor op de volgende manieren te beschermen:

- Â Beperk de tijd dat u oordopjes of een koptelefoon met een hoog volume gebruikt.
- Zet het geluid niet harder om rumoerige omgevingsgeluiden te onderdrukken.
- Zet het volume lager als u iemand die tegen u praat niet kunt horen.

# Ergonomische tips

Enkele tips voor het creëren van een gezonde werkomgeving.

#### **Stoel**

Ideaal is een verstelbare stoel die veel steun biedt. Stel de hoogte van de stoel zo in dat uw bovenbenen horizontaal zijn en uw voeten plat op de vloer rusten. De rugleuning van de stoel moet veel steun bieden aan de onderrug. Volg de instructies van de fabrikant voor de juiste afstelling van de rugleuning.

Het is mogelijk dat u uw stoel in hoogte moet verstellen om uw onderarm en hand in de juiste stand ten opzichte van het toetsenbord te brengen. Als het hierdoor niet meer mogelijk is om uw voeten plat op de vloer te laten rusten, kunt u een voetenbankje gebruiken. Als het werkblad van uw bureau verstelbaar is, kunt u natuurlijk ook het werkblad verlagen. Een andere mogelijkheid is het gebruik van een bureau met een apart verstelbaar segment voor het toetsenbord.

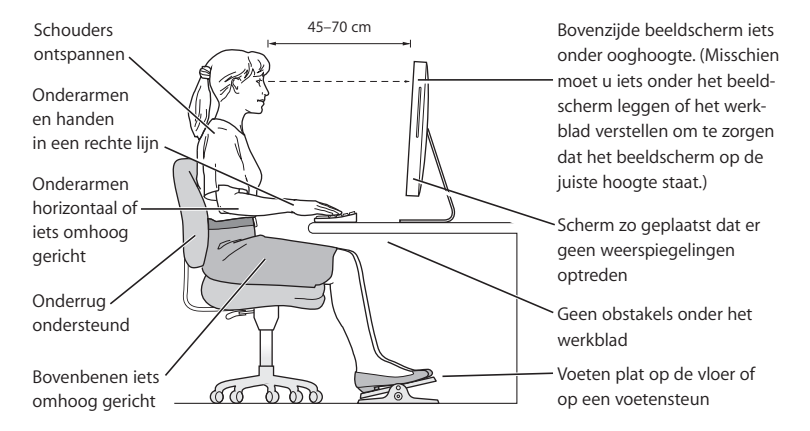

#### **Beeldscherm**

Zet het beeldscherm zo neer dat de bovenkant van het scherm zich iets lager bevindt dan uw ogen. De ideale afstand tussen het beeldscherm en uw ogen kunt u zelf bepalen. Gebruikelijk is een afstand tussen 45 en 70 centimeter. Zet het beeldscherm zo neer dat verlichting en ramen zo min mogelijk in het scherm worden weerspiegeld.

#### **Muis**

Plaats de muis op dezelfde hoogte als het toetsenbord. Zorg dat u voldoende ruimte hebt om de muis te bedienen.

#### **Toetsenbord**

Houd uw schouders ontspannen wanneer u het toetsenbord gebruikt. Zorg dat uw boven- en onderarm een bijna rechte hoek vormen en dat uw hand en pols in een vrijwel rechte lijn liggen.

Sla de toetsen op het toetsenbord licht aan en houd uw handen en vingers ontspannen wanneer u typt. Vouw uw duimen niet onder uw handpalmen.

Verander tijdens het werken regelmatig de positie van uw handen om vermoeidheid te voorkomen. Als u intensief met de computer werkt en weinig pauzes inlast, kunt u na verloop van tijd last krijgen van uw armen, polsen of handen. Raadpleeg een arts als u merkt dat u last krijgt van chronische pijn in armen, polsen of handen.

### **Meer informatie over ergonomie**

Raadpleeg de website www.apple.com/nl/about/ergonomics.

# De iMac reinigen

Om de iMac en systeemonderdelen aan de buitenkant schoon te maken, volgt u de onderstaande richtlijnen:

- Zet de iMac uit en koppel alle kabels los.
- Â Gebruik een vochtige, zachte, pluisvrije doek om de buitenkant van de iMac te reinigen. Zorg dat er geen vocht in de behuizing terechtkomt. Spuit nooit vloeistof rechtstreeks op de iMac.
- Gebruik geen spuitbussen, oplosmiddelen of schuurmiddelen.

## **Het scherm van de iMac reinigen**

## **Het beeldscherm van de iMac schoonmaken**

- Zet de iMac uit en koppel alle kabels los.
- Maak een schone, zachte, pluisvrije doek vochtig met uitsluitend water en wrijf het scherm schoon. Spuit nooit vloeistof rechtstreeks op het scherm.

# De iMac verplaatsen

Voordat u de iMac optilt of verplaatst, moet u mogelijk alle kabels loskoppelen die op de computer zijn aangesloten.

Om de iMac te verplaatsen of op te tillen, houdt u de computer bij de zijkanten vast.

# Apple en het milieu

Apple Inc. probeert zoveel mogelijk schadelijke gevolgen voor het milieu door Apple activiteiten en producten te beperken. Raadpleeg www.apple.com/nl/environment voor meer informatie.

# <span id="page-92-0"></span>**<sup>C</sup> Een internetverbinding tot stand brengen**

U kunt met de iMac op het world wide web surfen, e-mailberichten versturen en live via het internet gesprekken voeren. Volg de aanwijzingen in dit gedeelte om een verbinding met het internet tot stand te brengen.

Wanneer u Mac OS X voor het eerst opstart, begeleidt de configuratie-assistent u bij het opgeven van de configuratiegegevens voor de internetverbinding. Als u de configuratie-assistent niet gebruikt voor het configureren van de internetverbinding, kunt u later de netwerkconfiguratie-assistent gebruiken om dit alsnog te doen (raadpleeg het gedeelte ["De internetverbinding configureren met de](#page-97-1)  [netwerkconfiguratie-assistent" op pagina 98\)](#page-97-1).

### **Er bestaan vier typen internetverbindingen:**

- Â **Snelle ADSL- of kabelmodemverbinding:** de computer is met een Ethernet-kabel aangesloten op een speciale modem die u van uw internetaanbieder hebt ontvangen.
- Â **Draadloze verbinding via AirPort Extreme:** de computer is via een AirPort Expressof AirPort Extreme-basisstation draadloos met het internet of met een ander draadloos netwerk verbonden.
- Â **LAN (Local Area Network):** de computer is met een Ethernet-kabel op een LAN aangesloten (dit type verbinding wordt voornamelijk in werkomgevingen gebruikt).
- Inbelverbinding: op een USB-poort ( $\dot{\Psi}$ ) van de computer is een externe modem aangesloten die via een telefoonkabel verbinding heeft met een telefoonaansluiting.

### **Voordat u een internetverbinding tot stand brengt**

- **1** Maak een internetaccount aan via een internetaanbieder. U kunt een internetaanbieder vinden in het telefoonboek of de Gouden Gids. Zoek op "internettoegang", "internetaanbieders" of "online".
- **2** Neem contact op met uw internetaanbieder of netwerkbeheerder voor de benodigde verbindingsgegevens. In het gedeelte ["Informatie voor de configuratie-assistent" op](#page-94-0)  [pagina 95](#page-94-0) hierna leest u welke gegevens u nodig hebt voor de verschillende typen verbindingen. U kunt deze gegevens noteren op de volgende pagina's, zodat u ze vervolgens eenvoudig kunt invoeren in de configuratie-assistent.

Als een andere computer op dezelfde locatie al een internetverbinding heeft, kunt u de internetinstellingen van die computer mogelijk overnemen.

### **De instellingen op een Mac OS X-computer vinden**

- Open het paneel 'Netwerk' in Systeemvoorkeuren.
- Kies uw verbindingsmethode uit het venstermenu 'Toon'.
- Noteer deze informatie voor gebruik op de nieuwe computer.

### **De instellingen op een Windows-pc vinden**

De verbindingsgegevens op een Windows-computer bevinden zich op twee plaatsen.

Â Om het IP-adres en het subnetmasker te vinden, klikt u in het Configuratiescherm op 'Netwerkverbindingen'.

- Om de gegevens van uw gebruikersaccount te vinden, klikt u in het Configuratiescherm op 'Gebruikersaccounts'.
- **3** Als u een externe modem gebruikt, sluit u de modem aan op een USB-poort ( $\dot{\Psi}$ ) van de computer en sluit u vervolgens het ene uiteinde van een telefoonkabel aan op de daarvoor bestemde poort op de modem en het andere uiteinde op een telefoonaansluiting. Als u een ADSL- of kabelmodem gebruikt, raadpleegt u de instructies bij de modem om de modem op de computer aan te sluiten.
- **4** Schakel de computer in en geef informatie op in de configuratie-assistent om uw internetverbinding te configureren.

Als u de computer al hebt opgestart en geen internetverbinding hebt geconfigureerd met de configuratie-assistent, raadpleegt u het gedeelte ["De internetverbinding](#page-97-1)  [configureren met de netwerkconfiguratie-assistent" op pagina 98](#page-97-1).

# <span id="page-94-0"></span>Informatie voor de configuratie-assistent

Op deze pagina's kunt u de gegevens van uw internetaanbieder, netwerkbeheerder of andere computer noteren en ze vervolgens invoeren in de netwerkconfiguratieassistent.

## **Voor een inbelverbinding via een telefoonmodem hebt u de volgende gegevens nodig:**

- Naam van de internetaanbieder
- Gebruikersnaam of accountnaam
- Wachtwoord
- Telefoonnummer van de aanbieder
- Â Alternatief telefoonnummer
- Nummer dat u moet intoetsen voor een buitenlijn

## **Een verbinding via ADSL, een kabelmodem, een lokaal netwerk (LAN) of een draadloos AirPort Extreme-basisstation configureren**

Kies eerst het type verbinding (neem contact op met uw internetaanbieder als u niet weet welk type verbinding u moet kiezen):

- Handmatig
- Via DHCP met handmatig ingesteld adres
- Â Via DHCP
- Via BootP
- Â Via PPP

Als u niet zeker weet welk type verbinding u moet kiezen, kan 'Via DHCP' een goede keuze zijn, omdat hierbij de meeste benodigde gegevens automatisch door het netwerk worden ingevuld.

Als u 'Handmatig' of 'Via DHCP met handmatig ingesteld adres' hebt geselecteerd, hebt u de volgende gegevens nodig:

- IP-adres
- Subnetmasker\*
- Routeradres\*

\* Als u 'Via DHCP met handmatig ingesteld adres' hebt geselecteerd, hoeft u geen subnetmasker of routeradres op te geven.

Als u 'Via DHCP' hebt geselecteerd, neemt u contact op met uw aanbieder om te vragen of u de volgende optionele informatie nodig hebt:

- ID DHCP-client
- DNS-servers

Als u 'Via PPP' hebt geselecteerd (voor PPPoE-verbindingen), hebt u de volgende gegevens nodig:

- Â Internetaanbieder
- Accountnaam
- Wachtwoord
- Naam van de PPPoE-voorziening

De informatie hieronder is niet altijd vereist. Neem contact op met uw internetaanbieder om te controleren of u deze gegevens moet opgeven.

- DNS-servers
- Domeinnaam
- Proxyserver

# <span id="page-97-1"></span>De internetverbinding configureren met de netwerkconfiguratie-assistent

Als u geen internetinstellingen hebt opgegeven in de configuratie-assistent toen u de iMac voor het eerst opstartte, kunt u op een later tijdstip de netwerkconfiguratieassistent gebruiken om de internetverbinding te configureren of de instellingen te wijzigen.

### **De netwerkconfiguratie-assistent gebruiken**

- 1 Kies 'Apple' ( $\hat{\bullet}$ ) > 'Systeemvoorkeuren'.
- **2** Klik op 'Netwerk' en vervolgens op 'Help'.
- **3** Klik op 'Assistent' om de netwerkconfiguratie-assistent te openen.
- **4** Volg de aanwijzingen op het scherm.

Raadpleeg Mac Help voor meer informatie over het configureren van internetverbindingen. Kies 'Help' > 'Mac Help' en zoek op "internetverbinding".

# <span id="page-97-0"></span>Problemen met de internetverbinding oplossen

Als er zich problemen met de internetverbinding voordoen, kunt u de onderstaande stappen uitvoeren of het hulpprogramma Diagnostische netwerkinfo gebruiken.

### **Diagnostische netwerkinfo gebruiken**

- 1 Kies 'Apple' ( $\hat{\bullet}$ ) > 'Systeemvoorkeuren'.
- **2** Klik op 'Netwerk' en vervolgens op 'Help'.
- **3** Klik op 'Diagnostische info' om het hulpprogramma Diagnostische netwerkinfo te openen.
- **4** Volg de aanwijzingen op het scherm.

Als u het probleem niet met dit hulpprogramma kunt oplossen, is er mogelijk een probleem met de internetaanbieder waarmee u verbinding probeert te maken, met een extern apparaat dat u gebruikt voor verbindingen met uw internetaanbieder, of met de server die u probeert te bereiken. U kunt ook het volgende proberen:

# **Internetverbindingen via een ADSL- of kabelmodem of LAN**

Controleer of alle modemkabels goed vastzitten, inclusief het netsnoer, de kabel van de modem naar de computer en de kabel van de modem naar de telefoonaansluiting. Controleer ook of de kabels en de voedingen van de Ethernet-hubs en -routers goed zijn aangesloten.

### **De modem aan- en uitzetten en de modemhardware opnieuw instellen**

Schakel de ADSL- of kabelmodem uit en schakel het apparaat vervolgens na een paar minuten weer in. Sommige internetaanbieders bevelen aan om hierbij het netsnoer van de modem uit het stopcontact te halen. Als de modem een resetknop heeft, kunt u de modem hiermee vóór of na het in- en uitschakelen opnieuw instellen.

## **PPPoE-verbindingen**

Als u geen verbinding met uw internetaanbieder tot stand kunt brengen via PPPoE, controleert u of u de juiste gegevens hebt opgegeven in het paneel 'Netwerk' in Systeemvoorkeuren.

## **De instellingen in Systeemvoorkeuren controleren**

- 1 Kies 'Apple' ( $\bullet$ ) > 'Systeemvoorkeuren'.
- **2** Klik op 'Netwerk'.
- **3** Kies 'Configuratie netwerkpoorten' uit het venstermenu 'Toon'.
- **4** Schakel het aankruisvak vóór 'Ingebouwd Ethernet' in en sleep deze configuratie naar de bovenste positie in de lijst met netwerkpoortconfiguraties.
- **5** Kies 'Ingebouwd Ethernet' uit het venstermenu 'Toon'.
- **6** Klik op 'PPPoE'.
- **7** Schakel het aankruisvak 'Verbind via PPPoE' in.
- **8** Controleer of u de juiste gegevens van uw internetaanbieder hebt ingevuld in het veld 'Accountnaam'.
- **9** Als u het aankruisvak 'Bewaar wachtwoord' hebt ingeschakeld, typt u het wachtwoord opnieuw, zodat u er zeker van bent dat dit correct is.
- **10** Klik op 'TCP/IP'. Controleer of u de juiste gegevens van uw internetaanbieder in dit paneel hebt ingevoerd.
- **11** Klik op 'Pas nu toe'.

## **Netwerkverbindingen**

Controleer of de Ethernet-kabel is aangesloten op de computer en op de netwerkaansluiting. Controleer ook of de kabels en de voedingen van de Ethernethubs en -routers goed zijn aangesloten.

Als twee of meer computers gebruikmaken van dezelfde internetverbinding, moet u controleren of het netwerk correct is geconfigureerd. Hiervoor moet u weten of uw internetaanbieder één of meerdere (een voor elke computer) IP-adressen verstrekt.

Als u gebruikmaakt van één IP-adres, moet u een router hebben die gezamenlijk gebruik van één IP-adres door meerdere computers mogelijk maakt. (Dit wordt wel NAT (Network Address Translation) of "IP masquerading" genoemd.) U moet de configuratiegegevens controleren aan de hand van de documentatie die bij de router is geleverd of door contact op te nemen met degene die het netwerk heeft geconfigureerd. Met een AirPort Extreme-basisstation kunt u één IP-adres delen met meerdere computers. Raadpleeg Mac Help of bezoek de AirPort-ondersteuningswebsite op www.apple.com/nl/support/airport voor meer informatie over het gebruik van een AirPort Extreme-basisstation.

Als u het probleem met behulp van de bovengenoemde stappen niet kunt oplossen, neemt u contact op met uw internetaanbieder of netwerkbeheerder.

### **Regulatory Compliance Information**

#### **Compliance Statement**

This device complies with part 15 of the FCC rules. Operation is subject to the following two conditions: (1) This device may not cause harmful interference, and (2) this device must accept any interference received, including interference that may cause undesired operation. See instructions if interference to radio or television reception is suspected.

L'utilisation de ce dispositif est autorisée seulement aux conditions suivantes : (1) il ne doit pas produire de brouillage et (2) l'utilisateur du dispositif doit étre prêt à accepter tout brouillage radioélectrique reçu, même si ce brouillage est susceptible de compromettre le fonctionnement du dispositif.

#### **Radio and Television Interference**

This computer equipment generates, uses, and can radiate radio-frequency energy. If it is not installed and used properly—that is, in strict accordance with Apple's instructions—it may cause interference with radio and television reception.

This equipment has been tested and found to comply with the limits for a Class B digital device in accordance with the specifications in Part 15 of FCC rules. These specifications are designed to provide reasonable protection against such interference in a residential installation. However, there is no guarantee that interference will not occur in a particular installation.

You can determine whether your computer system is causing interference by turning it off. If the interference stops, it was probably caused by the computer or one of the peripheral devices.

If your computer system does cause interference to radio or television reception, try to correct the interference by using one or more of the following measures:

- Turn the television or radio antenna until the interference stops.
- Move the computer to one side or the other of the television or radio.
- Move the computer farther away from the television or radio.
- Plug the computer into an outlet that is on a different circuit from the television or radio. (That is, make certain the computer and the television or radio are on circuits controlled by different circuit breakers or fuses.)

If necessary, consult an Apple-authorized service provider or Apple. See the service and support information that came with your Apple product. Or, consult an experienced radio/television technician for additional suggestions.

*Important:* Changes or modifications to this product not authorized by Apple Inc. could void the EMC compliance and negate your authority to operate the product.

This product has demonstrated EMC compliance under conditions that included the use of compliant peripheral devices and shielded cables between system components. It is important that you use compliant peripheral devices and shielded cables (including Ethernet network cables) between system components to reduce the possibility of causing interference to radios, television sets, and other electronic devices.

*Responsible party (contact for FCC matters only):*

Apple Inc., Product Compliance 1 Infinite Loop M/S 26-A Cupertino, CA 95014-2084 408-974-2000

#### **Wireless Radio Use**

This device is restricted to indoor use when operating in the 5.15 to 5.25 GHz frequency band.

Cet appareil doit être utilisé à l'intérieur.

#### **Exposure to Radio Frequency Energy**

The radiated output power of the AirPort Extreme Card in this device is far below the FCC radio frequency exposure limits for uncontrolled equipment. This device should be operated with a minimum distance of at least 20 cm between the AirPort Extreme Card antennas and a person's body and must not be co-located or operated with any other antenna or transmitter.

#### **Europese Unie**

Dit product voldoet aan de Europese Richtlijnen 72/23/EEG, 89/336/EEG en 99/5/EG.

#### **Europa: EU-conformiteitsverklaring**

De apparatuur voldoet aan de huidige maximale blootstellingsniveaus die zijn vastgesteld in Aanbeveling 1999/519/EG van de Raad van 12 juli 1999 betreffende beperking van blootstelling van de bevolking aan elektromagnetische velden van 0 Hz - 300 GHz. Deze apparatuur voldoet aan de volgende standaards van conformiteit::

EN300 328, EN301 893, EN301 489-17, EN60950 Hierbij verklaart Apple Inc. dat het toestel 802.11 Mini-PCIe card in overeenstemming is met de essentiële eisen en de andere relevante bepalingen van richtlijn 1999/5/EG.

#### **Korea Mouse Statement**

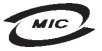

명칭 (모델명): Mighty Mouse (A1152) 인증 번 호: F-C011-05-3838(B) 인 증 자 상 호 : 애플컴퓨터코리아(주) 제 조 년 월 일 : 별도표가 제 조자/제조국: Apple Computer Inc. / 말레이지아

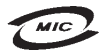

명 칭(모델 명): Mighty Mouse (A1152) 인증 번 호: E-C011-05-3838 (B) 인 증 자 상 호 : 애플컴퓨터코리아(주) 제 조 년 월 일 : 별도표기 제 조자/제조국: Apple Computer Inc. / 중국

#### **Korea Statements**

"당해 무서설비는 우용 중 전파호신 가능성이 있음"

B급 기기 (가정용 정보통신기기) 이 기기는 가정용으로 전자파적합등록을 한 기기로서 주거지역에서는 물론 모든지역에서 사용할 수 있습니다.

#### **Singapore Wireless Certification**

Complies with **IDA** Standards DB00063

#### **Taiwan Wireless Statements**

#### 於 24GH<sub>2</sub> 區域內操作之 無線設備的警告聲明

經刑式認證合格之低功率射頻雷機,非經許可,公司、 商號或使用者均不得擅自變更頻率、加大功率或變更原 設計之特性及功能。低功率射頻電機之使用不得影響飛 航安全及干擾合法通信;經發現有干擾現象時,應立即 指依雷信法規定作業之無線雷通信。低功率射頻雷機須 ……<br>忍受合法通信或工業·科學及醫療用電波輻射性電機設 構ウ干擾。

#### 於 5.25GHz 至 5.35GHz 區域內操作之 無線設備的警告聲明

工作頻率 5 250 ~ 5 350GHz 該類段限於室內使用。

#### **Taiwan Statement**

產品名稱:滑鼠

型號: A1152

進口商:美商蘋果電腦股份有限公司台灣分公司

#### **Taiwan Class B Statement**

Class B 設備的警告聲明 NIL

#### **VCCI Class B Statement**

情報処理装置等電波障害自主規制について

この装置は、情報処理装置等電波障害自主規制協議 会 (VCCI) の基準に基づくクラス B 情報技術装置で す。この装置は家庭環境で使用されることを目的と していますが、この装置がラジオやテレビジョン受 信機に近接して使用されると、受信障害を引き起こ すことがあります。

取扱説明書に従って正しい取扱をしてください。

#### **Informatie over de muis, LED-product van klasse 1**

De Apple Mighty Mouse is een LED-apparaat van klasse 1 conform IEC 60825-1 A1 A2.

It also complies with the Canadian ICES-003 Class B Specification.

#### **Werken met een externe USB-modem**

Als u de iMac op een telefoonlijn aansluit via een externe USB-modem, raadpleegt u de informatie over het gebruik van telefoonlijnen in de handleiding bij de modem.

#### **Apple en het milieu**

Apple Inc. probeert zoveel mogelijk schadelijke gevolgen voor het milieu door Apple activiteiten en producten te beperken. Raadpleeg voor meer informatie de volgende website: www.apple.com/nl/environment

中国

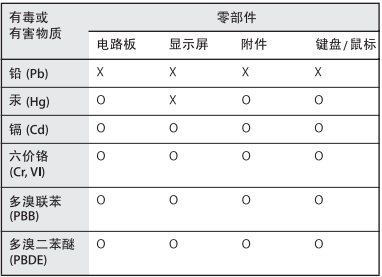

O: 表示该有毒有害物质在该部件所有均质材料中的含量均在 SI/T 11363-2006 规定的限量要求以下。

X: 表示该有毒有害物质至少在该部件的某一均质材料中的含 量超出 SJ/T 11363-2006 规定的限量要求。

根据中国电子行业标准 SJ/T11364-2006 和相关的中国 政府法规、本产品及其某些内部或外部组件上可能带 有环保使用期限标识。取决于组件和组件制造商、产 品及其组件上的使用期限标识可能有所不同。组件上 的使用期限标识优先于产品上任何与之相冲突的或不 同的环保使用期限标识。

#### **Gebruikte batterijen en recycling**

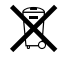

Dit symbool geeft aan dat u zich in overeenstemming met de geldende lokale regelgeving van dit product moet ontdoen. Aangezien de beeldschermlamp kwik bevat, moet dit product als chemisch afval worden behandeld. Wanneer dit product niet meer bruikbaar is, neemt u dan voor informatie over hergebruik contact op met Apple of met de lokale autoriteiten.

Ga voor informatie over het recyclingprogramma van Apple naar www.apple.com/nl/environment/recycling.

#### **Gebruikte batterijen**

U moet zich van batterijen ontdoen volgens de in uw woonplaats geldende richtlijnen of regelgeving.

*California:* The coin cell battery in your product contains perchlorates. Special handling and disposal may apply. Refer to www.dtsc.ca.gov/hazardouswaste/perchlorate.

*Deutschland:* Dieses Gerät enthält Batterien. Bitte nicht in den Hausmüll werfen. Entsorgen Sie dieses Gerätes am Ende seines Lebenszyklus entsprechend der maßgeblichen gesetzlichen Regelungen.

*Nederlands:* gebruikte batterijen kunnen worden ingeleverd bij de chemokar of in een speciale batterijcontainer voor klein chemisch afval (kca) worden gedeponeerd.

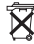

*Taiwan:*

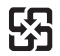

廢雷池請回收 *Europese Unie— Gescheiden inzameling:* 

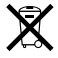

Bovenstaand symbool geeft aan dat dit product volgens de lokale regelgeving niet samen met huishoudelijk afval mag worden weggegooid. Wanneer dit product niet meer bruikbaar is, brengt u het naar een hiertoe door de lokale instanties aangewezen inzamelingspunt. Sommige inzamelingspunten vragen hiervoor geen vergoeding. Het apart inzamelen en recyclen van uw product betekent dat natuurlijke hulpbronnen niet onnodig worden aangesproken en dat het product zodanig wordt gerecycled dat het milieu en de gezondheid van de mens worden beschermd.